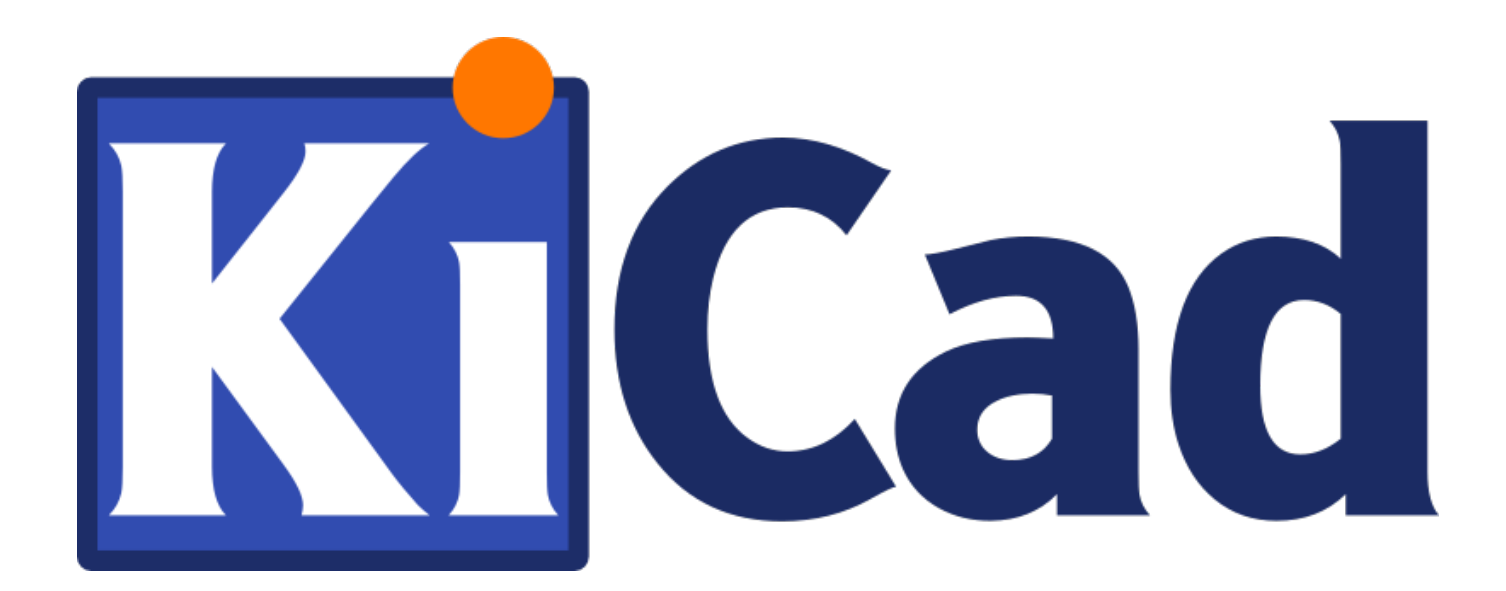

**KiCad** ことはじめ

**October 31, 2021**

# **Contents**

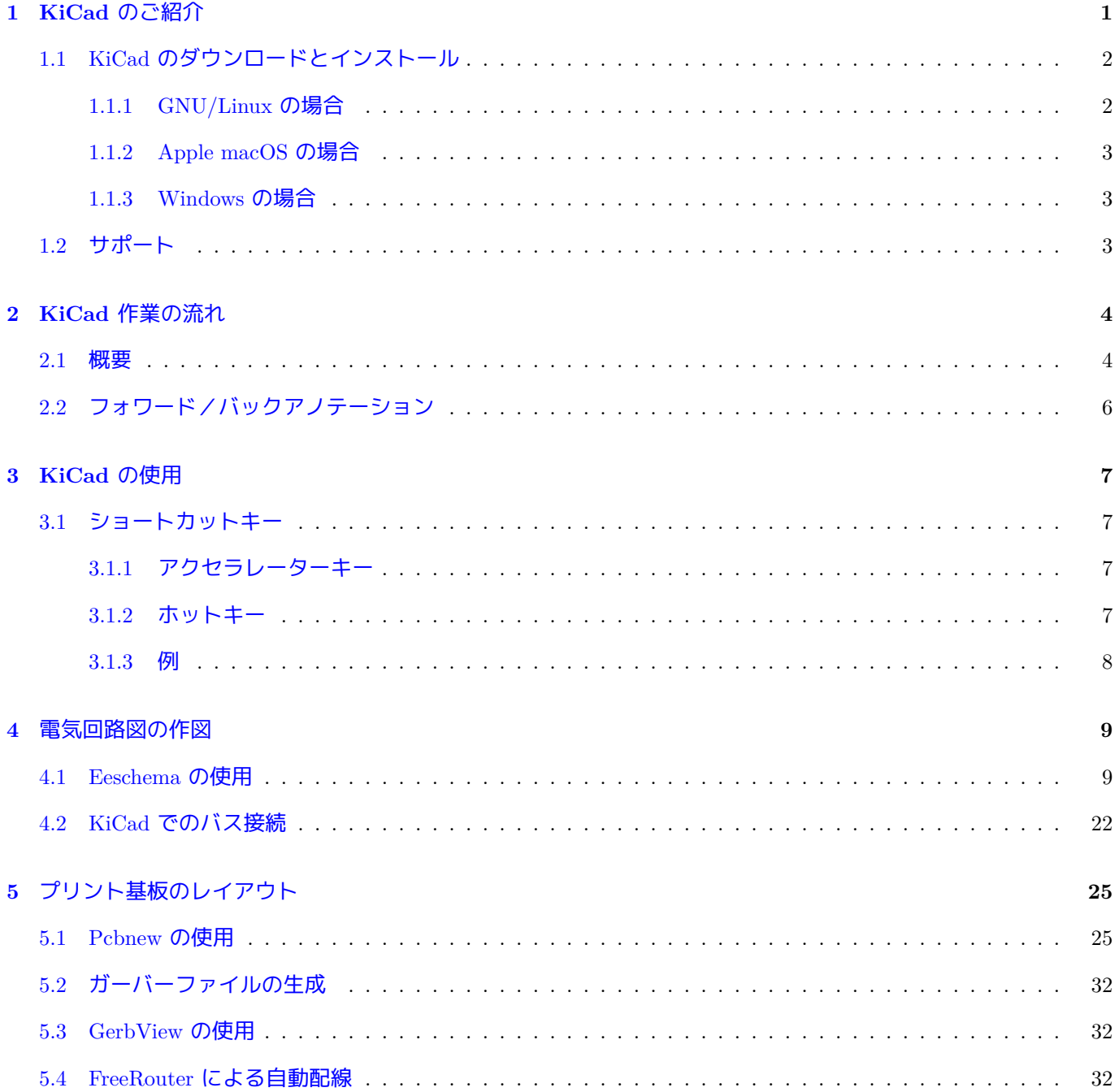

**6 KiCad** のフォワードアノテーション **34**

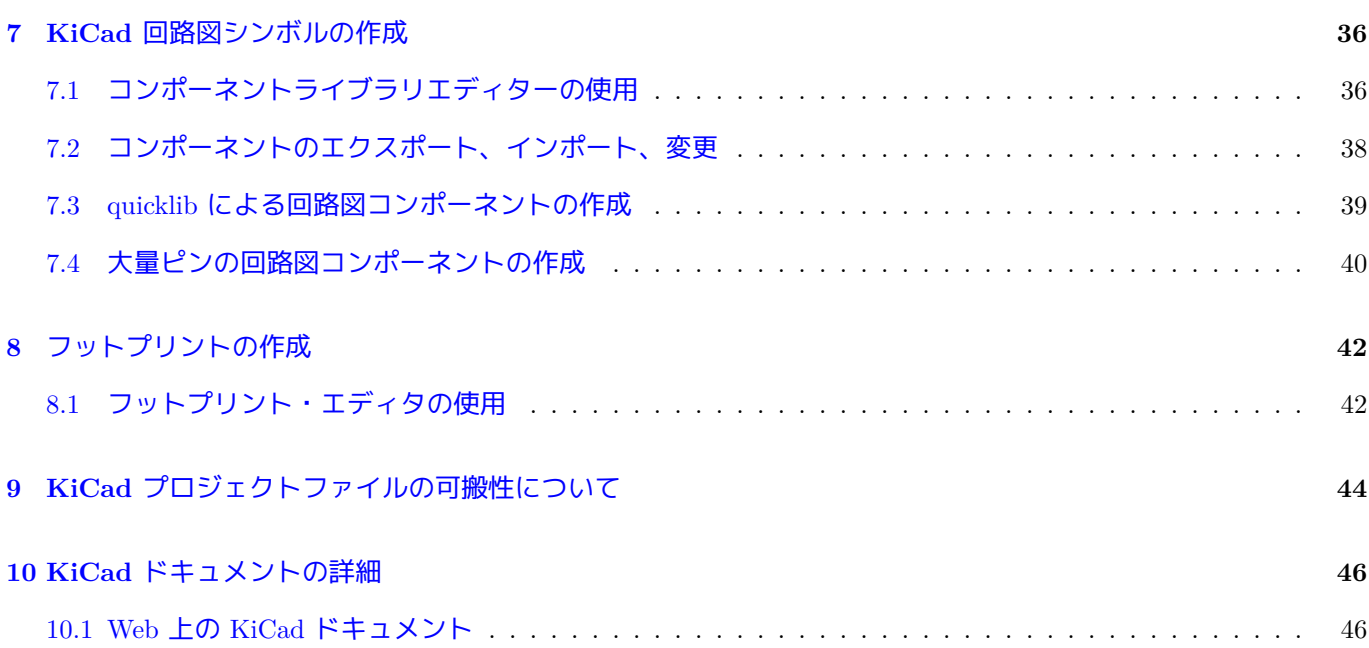

洗練された電子プリント回路基板の開発を成功に導く *KiCad* をマスターするための必須で簡潔なガイド

### 著作権

このドキュメントは以下の貢献者により著作権所有 © 2010-2018 されています。あなたは、GNU General Public License ( http://www.gnu.org/licenses/gpl.html ) のバージョン 3 以降、あるいはクリエイティブコモンズ Attribution ライセンス ( http://creativecommons.org/licenses/by/3.0/ ) のバージョン 3.0 以降のいずれかの条件の下で、配布 または変更することができます。

このガイ[ドの中のすべての商標は、正当な所有](http://www.gnu.org/licenses/gpl.html)者に帰属します。

### 貢献者

David Jahshan, Phil Hutchinson, Fabrizio Tappero, Christina Jarron, Melroy van den Berg.

## 翻訳

je6bmq <je6bmq AT gmail.com>, 2018. starfort <starfort AT nifty.com>, 2017-2019. kinichiro <kinichiro.inoguchi AT gmail.com>, 2015. silvermoon <silvermoon AT kicad.jp>, 2011-2015. yoneken <yoneken AT kicad.jp>, 2011- 2015.

フィードバック

バグ報告や提案はこちらへお知らせください:

- About KiCad documentation: https://gitlab.com/kicad/services/kicad-doc/issues
- KiCad ソフトウェアについて: https://gitlab.com/kicad/code/kicad/issues
- KiCad ソフトウェアの国際化 (i18n) について: [https://gitlab.com/kicad/code/kic](https://gitlab.com/kicad/services/kicad-doc/issues)ad-i18n/issues

## 発行日

2015 年 5 月 16 日

# <span id="page-5-0"></span>**KiCad** のご紹介

KiCad は、電気回路図と基板アートワークを作成するためのオープンソースのソフトウェアツールです。その一つ の外観の下に、KiCad は、以下の独立したソフトウェアツール群のすばらしい組み合わせを実現しています:

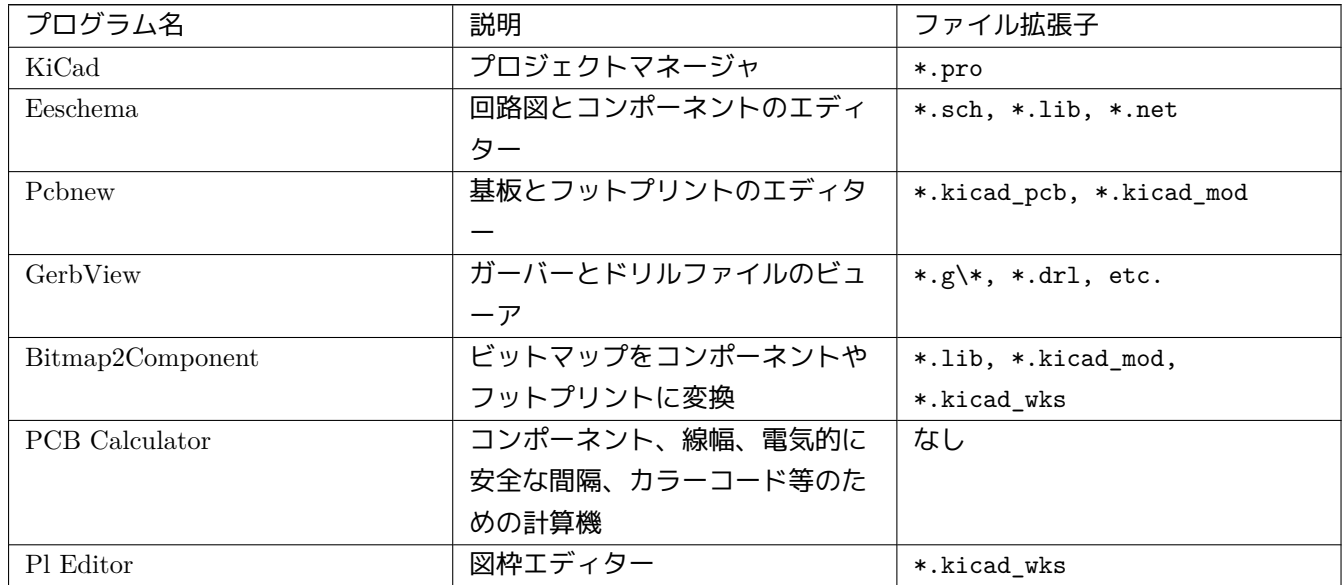

### 注意

ファイル拡張子リストは完全ではなく、KiCad が扱うファイルの一部しか含んでいません。しかしながら、どの ファイルが各々の KiCad アプリケーションで使われるかを基本的に理解するのに役立ちます。

KiCad は、複雑な電子基板の開発やメンテナンスにも使えるほど十分にバージョンアップを重ねてきたと言えま す。

KiCad には基板サイズの制限がなく、最大 32 の導体レイヤー、最大 14 のテクニカルレイヤーそして最大 4 の補 助レイヤーを簡単に扱うことができます。KiCad は、フォトプロッター用のガーバーファイル、ドリルファイル、 コンポーネントロケーションファイル等のプリント基板作成に必要なファイルを全て作ることができます。

オープンソース (GPL ライセンスに基づく) であるため、KiCad は、オープンソース志向の電子機器作成向けプロ ジェクトに理想的なツールです。

インターネット上の KiCad ホームページ:

http://www.kicad.org/

## **1.1 [KiCad](http://www.kicad.org/)** のダウンロードとインストール

<span id="page-6-0"></span>KiCad は GNU/Linux、Apple macOS 、Windows で動作します。以下の URL で最新のインストール手順とダウン ロードのリンクが見つかります:

http://www.kicad.org/download/

#### 重要項目

KiCad [安定版は](http://www.kicad.org/download/) KiCad Stable Release Policy に基づいて定期的にリリースされます。新機能は継続的に開 発ブランチに追加されています。もしあなたが新機能の利用を希望し、テストを手伝っていただけるので あれば、あなたのプラットホーム向けに作られた最新の夜間ビルドをダウンロードしてください。夜間ビ ルドにはファイ[ルの破損や不正なガーバーの](http://ci.kicad.org/job/kicad-doxygen/ws/Documentation/doxygen/html/md_Documentation_development_stable-release-policy.html)生成のようなバグがあるかもしれませんが、KiCad 開発チー ムは新機能の開発中もできるだけ開発ブランチを使用可能にしておくことを目標にしています。

### **1.1.1 GNU/Linux** の場合

<span id="page-6-1"></span>KiCad の安定版はほとんどのディストリビューションパッケージマネージャーで kicad と kicad-doc として見つけ ることができます。もしあなたがお使いのディストリビューションが最新の安定版を提供していなければ、安定し ていないビルド用の指示書に従い、最新の安定版を選択してインストールを行ってください。

Ubuntu で、KiCad の安定版ではない夜間ビルドをインストールする最も簡単な方法は *PPA* と *Aptitude* によるも のです。端末で次のようにタイプします:

```
sudo add-apt-repository ppa:js-reynaud/ppa-kicad
sudo aptitude update && sudo aptitude safe-upgrade
sudo aptitude install kicad kicad -doc-en
```
Debian で、KiCad のバックポートされたビルドをインストールする最も簡単な方法は次の通りです:

```
# Set up Debian Backports
echo -e "
# stretch -backports
deb http://ftp.us.debian.org/debian/ stretch -backports main contrib non-free
deb-src http://ftp.us.debian.org/debian/ stretch -backports main contrib non-free
" | sudo tee -a /etc/apt/sources.list > /dev/null
# Run an Update & Install KiCad
sudo apt-get update
```
sudo apt-get install -t stretch -backports kicad

Fedora で、KiCad の安定版ではない夜間ビルドをインストールする最も簡単な方法は *copr* によるものです。KiCad を copr でインストールするには copr で次のようにタイプします:

あるいは、ダウンロードしてコンパイル済みバージョンの KiCad をインストールしたり、直接ソースコードをダ ウンロードしてコンパイルし、KiCad をインストールすることもできます。

### **1.1.2 Apple macOS** の場合

<span id="page-7-0"></span>Stable builds of KiCad for macOS can be found at: https://downloads.kicad.org/kicad/macos/explore/stable Unstable nightly development builds can be found at: https://downloads.kicad.org/kicad/macos/explore/nightlies

### **1.1.3 Windows** の場合

<span id="page-7-1"></span>Stable builds of KiCad for Windows can be found at: https://downloads.kicad.org/kicad/windows/explore/stable For Windows you can find nightly development builds at: https://downloads.kicad.org/kicad/windows/explore/ nightlies

## **[1.2](https://downloads.kicad.org/kicad/windows/explore/nightlies)** サポート

<span id="page-7-2"></span>何か思いついたり、発言したいことがあったり、質問があったり、ヘルプが必要だったり…いずれの場合でも:

- Visit the Forum
- Join users on IRC or Discord
- 熟読して[みまし](https://go.kicad.org/forum/)ょう。Tutorials

# <span id="page-8-0"></span>**KiCad** 作業の流れ

他の PCB 設計ツールとの類似性がある一方で、KiCad は、回路図のコンポーネントとフットプリントを別に持つ 独自のワークフローを特徴としています。回路図を作成した後の時点でのみ、コンポーネントには実際のフットプ リントが割り当てられます。

## <span id="page-8-1"></span>**2.1** 概要

KiCad での作業の流れは2つの主要なタスクで構成されています: 回路図の作成と基板のレイアウトです。コンポ ーネントライブラリとフットプリントライブラリの両方がこれら2つのタスクのために必要です。KiCad には多く のコンポーネントとフットプリントが含まれており、新しく作るためのツールも持っています。

下図は KiCad での作業の流れを示すフローチャートです。このフローチャートはあなたが取る必要のあるステッ プを、どんな順序で行うのかを説明しています。適用できる場合には便宜上アイコンを付け加えています。

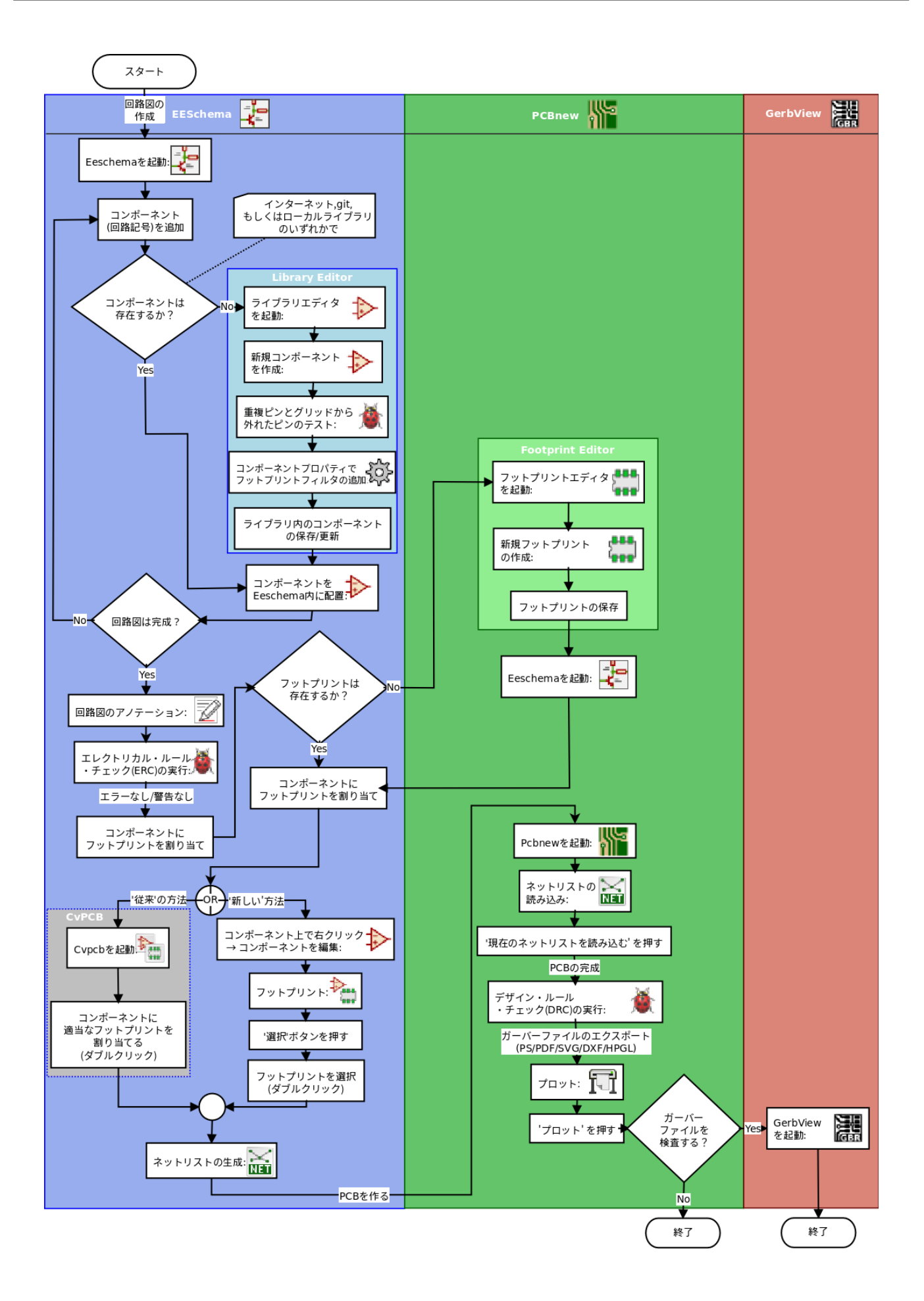

コンポーネントの作成についての更なる情報は、「回路図シンボルの作成」 をお読み下さい。また、新しいフット プリントの作成方法についての情報は、「フットプリントの作成」 をご覧下さい。

Quicklib は、素早く KiCad のコンポーネントを作成することのできる Web ベースのインターフェイスを持ったツ ールです。Quicklib についての更なる情報は、「Quicklib [による回路図コンポ](#page-40-2)ーネントの作成」 を参照して下さい。

## **[2.2](http://kicad.rohrbacher.net/quicklib.php)** フォワード/バックアノ[テーション](#page-43-1)

<span id="page-10-0"></span>電気回路図を完全に描き終わったら、次のステップはそれを基板に移すことです。しばしば、追加のコンポーネン トを付け足す必要があったり、部品を違うサイズに変更したり、ネット名を変更するといったことが起こります。 これは2つの方法で行うことができます: フォワードアノテーションとバックアノテーションです。

フォワードアノテーションとは、回路図の情報を対応する基板レイアウト図に送る機能です。少なくとも最初に一 度は回路図から基板図へインポートしなければならないので、これは基本的な機能です。その後、回路図の変更は フォワードアノテーションによって基板図へと順次伝えられます。フォワードアノテーションについての詳細は、 「KiCad のフォワード・アノテーション」 の章で議論されています。

バックアノテーションとは、基板レイアウト図の変更を対応する回路図に送り戻す処理です。バックアノテーショ ンを招く類似した2つの要因として、ゲートの入替とピンの入替が挙げられます。このような状況では、ゲートや [ピンは機能的に同一ですが、部品レイアウ](#page-38-1)トの都合によって使われるピンやゲートが選択されて接続される信号が 決定されます。基板図で選択が決定されたら、この変更は回路図へと差し戻されます。

# <span id="page-11-0"></span>**KiCad** の使用

## <span id="page-11-1"></span>**3.1** ショートカットキー

KiCad は関連はあっても異なる2種類のショートカットキーを持っています: アクセラレーターキーとホットキー です。マウスを使う代わりにキーボードをコマンド変更に使うことで、どちらも KiCad での作業の迅速化に使わ れます。

### <span id="page-11-2"></span>**3.1.1** アクセラレーターキー

アクセラレーターキーは、メニューやツールバーアイコンをクリックするのと同様の効果を持ちます: コマンドは 入力されますが、左マウスボタンがクリックされるまでは何も起きません。コマンドモードで入力したいが直ちに 実行はしたくない時にはアクセラレーターキーを使用します。

アクセラレーターキーは全てのメニューパネルで右端に表示されます:

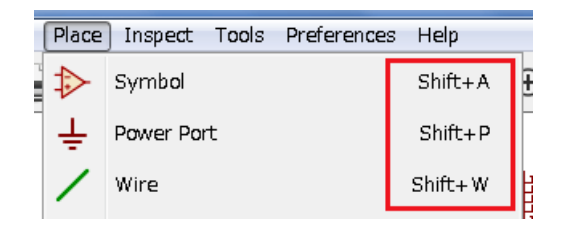

### <span id="page-11-3"></span>**3.1.2** ホットキー

ホットキーはアクセラレーターキーに左マウスクリックを足したものと同じです。ホットキーを使用すると現在の カーソル位置で直ちにコマンドを開始します。ワークフローを中断することなく直ちにコマンドを変更するにはホ ットキーを使用します。

KiCad のツールでホットキーを参照するには、ヘルプ *→* ホットキーリストと辿るか、Ctrl+F1 を押します:

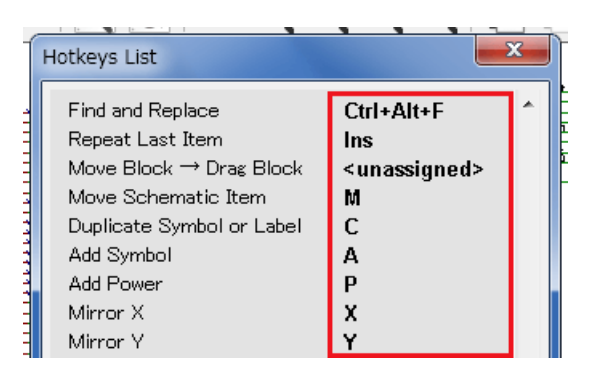

設定 *→* ホットキーオプションメニューから、ホットキー割り当ての編集や、ホットキー設定のインポート、エク スポートが行えます。

注意

このドキュメントでは、ホットキーをこのような括弧で表現しています: [a] もし [a] を見たなら、キーボード の"a" キーを押して下さい。

### <span id="page-12-0"></span>**3.1.3** 例

回路図で線を引く簡単な例を考えてみましょう。

アクセラレーターキーを使う場合、" ワイヤを配置" コマンドを呼び出すよう"Shift + W" を押します (カーソルの 形が変わります)。続いて、配線を開始するためには、線を引き始めたい場所でマウスを左クリックします。 ホットキーでは、単に [w] を押すと現在のカーソル位置から直ちに配線が始まります。

# <span id="page-13-0"></span>電気回路図の作図

この章では KiCad を使って電気回路図を作図する方法を学びます。

## <span id="page-13-1"></span>**4.1 Eeschema** の使用

1. Windows の場合は kicad.exe を実行して下さい。Linux の場合は、端末で *kicad* とタイプして下さい。KiCad プロジェクトマネージャーのメインウィンドウが表示されることでしょう。ここから8つの独立したソフト ウェアツールを呼び出すことができます: *Eeschema*, 回路図ライブラリーエディター, *Pcbnew*, *PCB* フットプ リントエディター, *GerbView*, *Bitmap2Component*, *PCB Calulator* そして *Pl Editor* です。主要なツールがど のように使われるのかを理解するには KiCad 作業の流れの図を参照して下さい。

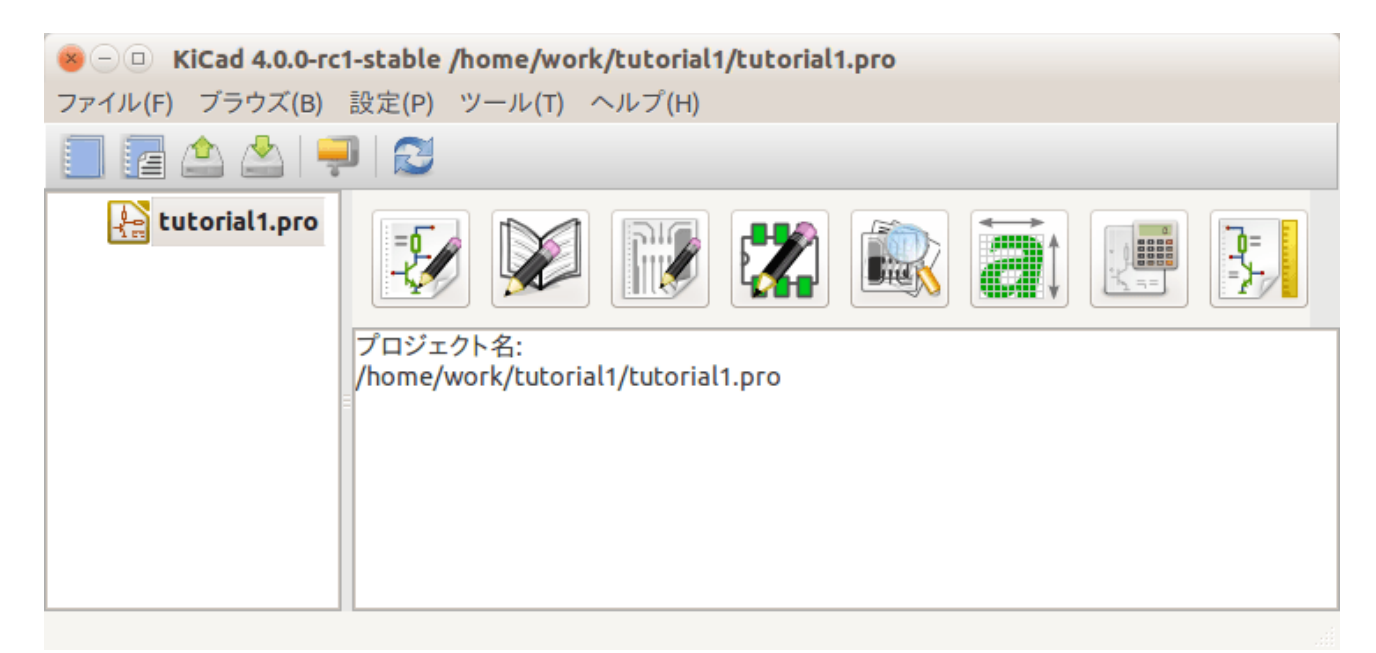

2. 新規プロジェクトを作成します: ファイル → 新規 → プロジェクトと辿って下さい。プロジェクトファイル 名は *tutorial1* とします。プロジェクトファイルには拡張子".pro" が自動的に付加されるでしょう。ダイアロ グの外観は使用されているプラットフォームによって異なりますが、必ず新しいディレクトリを作るための チェックボックスがあります。既にディレクトリを用意しているのでなければ、チェック状態のままにして おきます。全てのプロジェクトファイルはそこに保存されることになるでしょう。

- 3. では回路図の作成を始めましょう。回路図エディター *Eeschema* を起動します<mark>ドー</mark> 。左から1番目のボタン です。
- <u>4. 次に上部ツールバーにある ページ設定アイコン ★★</u> をクリックして下さい。適切な 用紙サイズ (A4,8.5x11 etc.) をセットし、タイトルとして *Tutorial1* を入力します。. 表示されている他の情報は必要に応じて入力で きます。OK をクリックします。この情報は回路図の下右隅に配置されます。ズームインするにはマウスホイ ールを使用してください。回路図全体を保存します: ファイル → 保存と辿って下さい。
- 5. 最初の部品を置いてみましょう。右ツールバーにある シンボルを配置アイコン をクリックして下さい。 シンボルを追加ホットキー [a] を押して配置することもできます。
- 6. 回路図シートの中央でクリックして下さい。シンボルを選択ウィンドウが画面上に表示されます。抵抗器を 配置してみます。検索欄に **R**esistor の *R* と入力し、*R* でフィルター検索をします。Resistor の上にある見出 し *Device* にお気付きかも知れません。この見出し *Device* はそのコンポーネントが含まれる、使いやすいよ うに同種のものを集めたライブラリーの名前です。

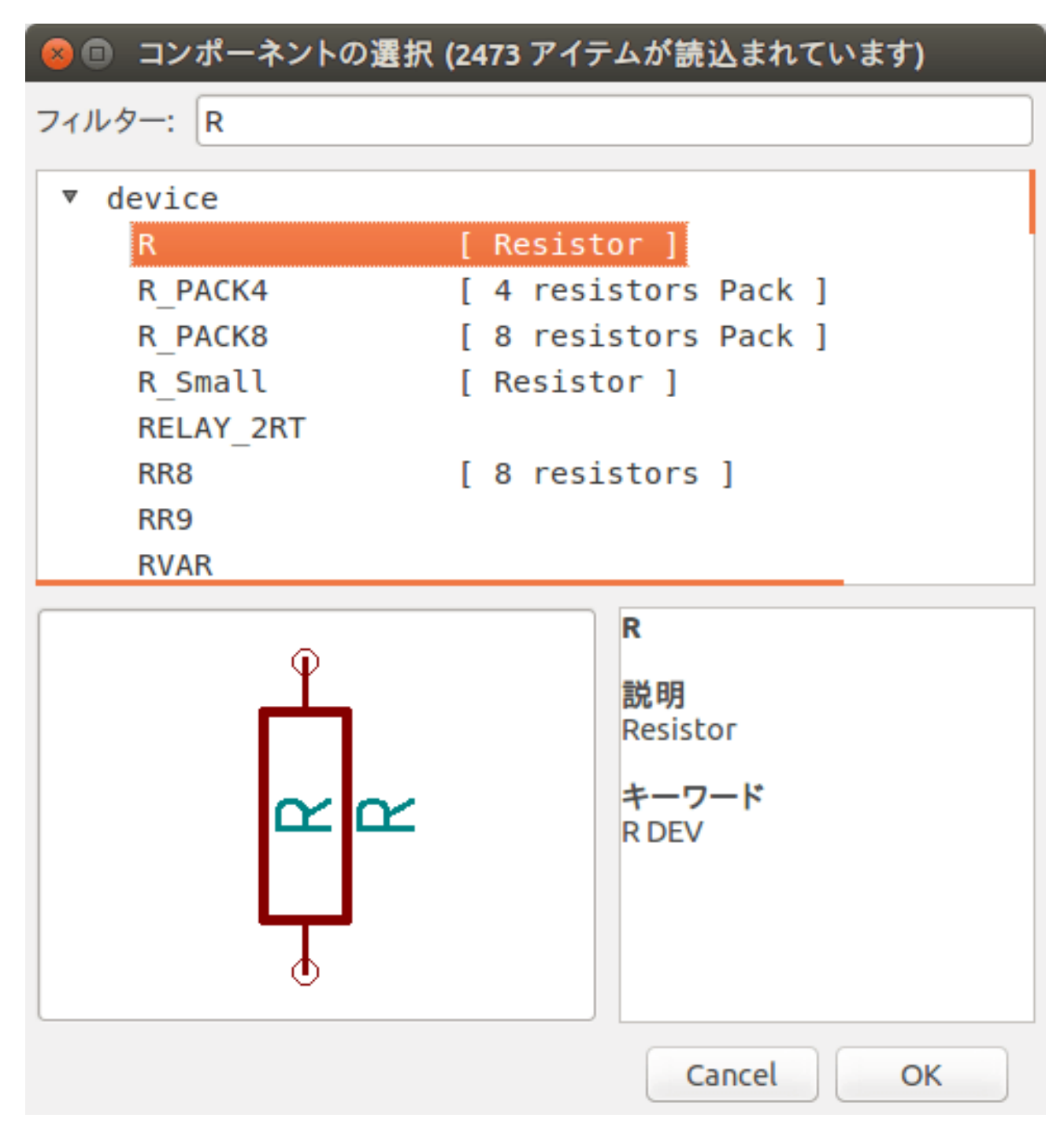

- 7. この上でダブルクリックしてみて下さい。これで シンボルを選択ウィンドウが閉じられます。配置したい場 所でクリックすると、回路図シート内にコンポーネントが配置されます。
- 8. ズームインするにはコンポーネント上で拡大鏡をクリックします。あるいは、マウスホイールを使ってズー ムイン、ズームアウトができます。水平方向と垂直方向にパンするにはマウスのホイール (中央) ボタンを押 します。
- 9. コンポーネント *R* の上にマウスカーソルを持っていって [r] を押してみてください。コンポーネントが回転 します。回転させるためにコンポーネント上でクリックをする必要はありません。

#### 注意

何か別のものの上にマウスカーソルがあった場合、時にはメニューが現れるでしょう。明示的な選択メニ ューは KiCad ではしばしば見られ、互いに重なっているオブジェクトを選んで作業を可能にします。今回 の場合、シンボル…*R*…でアクションを実行することを KiCad に伝えます。

10. コンポーネントの中央で右クリックして、プロパティ → 定数を編集を選択します。コンポーネントの上にマ ウスカーソルを持っていって、[v] を押すことでも同じ結果が得られます。代わりに [e] を押すと、もっと一般 的なプロパティウィンドウが現れます。右クリックメニューには有効なアクションのホットキーが全て表示 されていることに注目してください。

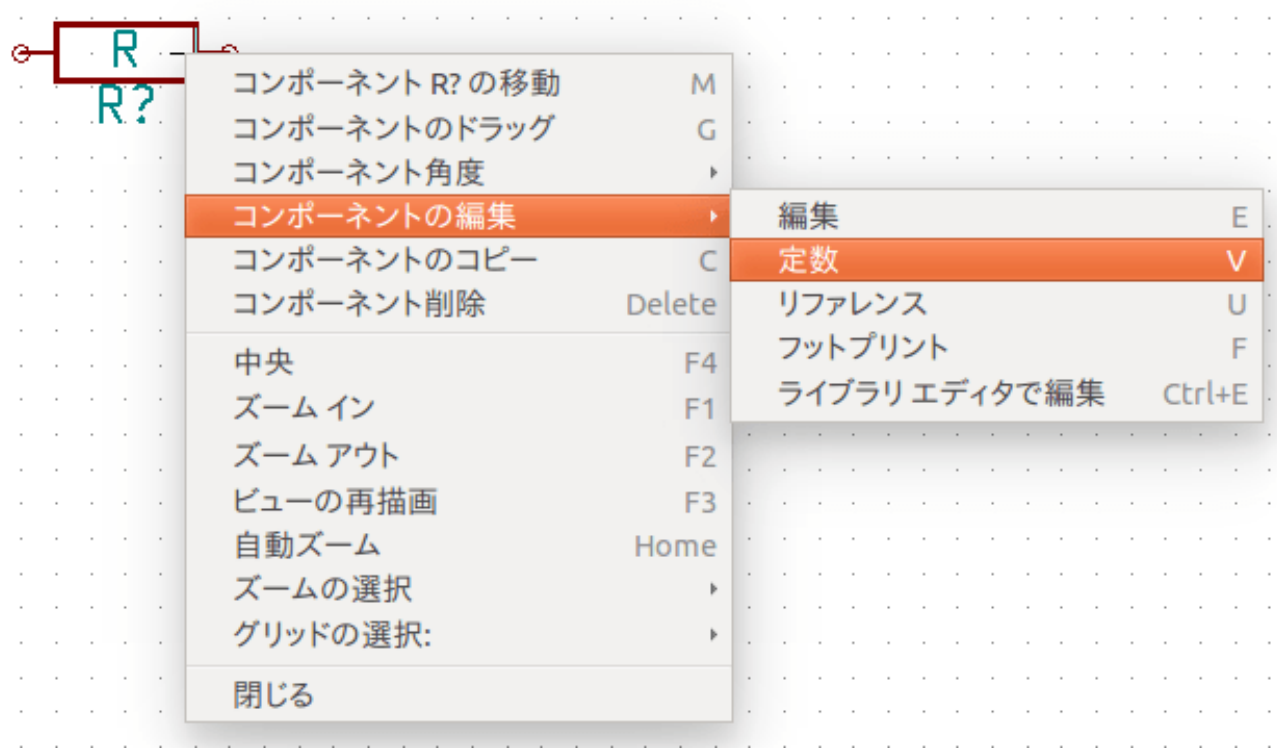

11. 定数フィールドを編集のウィンドウが表示されます。

#### 注意

リファレンスフィールド (R?) を変更しないで下さい。これは後ほど自動的に行われます。これで抵抗器の 定数は *1 k* になりました。

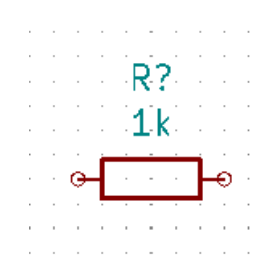

12. 別の抵抗器を配置するには、その抵抗器を置きたい場所で単にクリックだけして下さい。シンボルを選択の ウィンドウが再び表示されます。

13. 以前に選んだ抵抗器が履歴リスト上に *R* として表示されています。OK をクリックしてコンポーネントを配 置します。

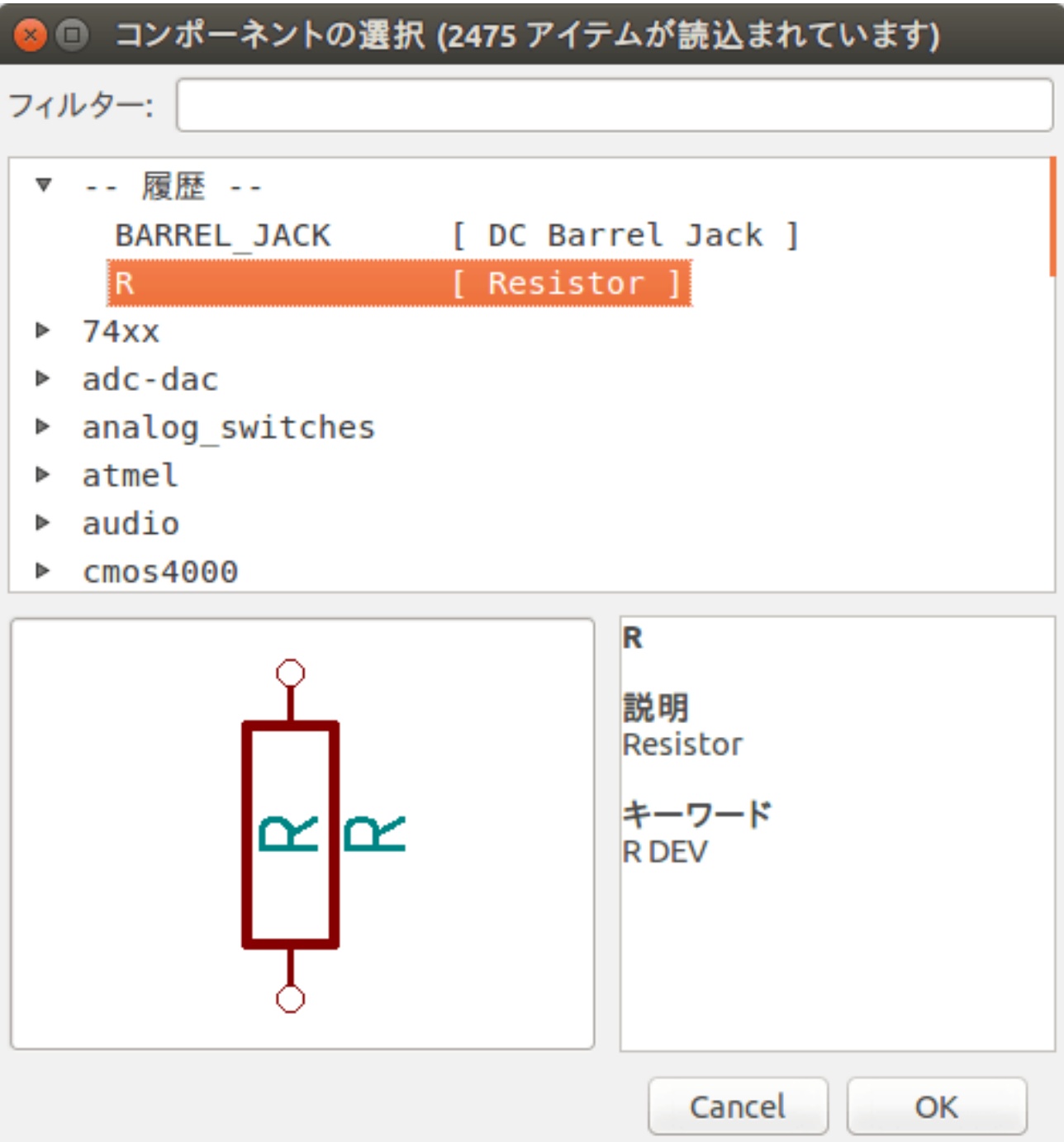

- 14. 間違ったコンポーネントを削除したい場合、コンポーネント上で右クリックして コンポーネントを削除をク リックします。これでコンポーネントは回路図から取り除かれます。あるいは、削除したいコンポーネント上 にマウスカーソルを持っていき、[Delete] を押すことでも削除できます。
- 15. 既に回路図シート上にあるコンポーネントにマウスカーソルを持っていき [c] を押すことで、複製することも できます。新しく複製したコンポーネントを置きたい場所でクリックして下さい。
- 16. 2つ目の抵抗器の上で右クリックします。' ドラッグ'を選択します。コンポーネントを移動させて左クリッ

クで確定します。コンポーネント上にマウスカーソルを持っていき [g] を押すことでも同じ機能を実行可能で す。[r] はコンポーネントを回転させ、[x] と [y] は x 軸または y 軸に対してxコンポーネントを反転させます。

#### 注意

右クリック → 移動または [m] も同様に様々なものを移動させるのに役立つオプションですが、コンポーネ ントのラベルと未接続コンポーネントにのみ使ったほうが良いでしょう。なぜそうなのかは後述します。

- 17. 2 つ目の抵抗器にマウスカーソルを持っていき [v] を押して編集します。*R* を *100* で置き換えます。"Ctrl+Z" によってどんな編集操作も「元に戻す」ことができます。
- 18. グリッドのサイズを変更します。回路図シート上では、全てのコンポーネントが広い間隔のグリッドにスナ ップされていることにお気付きのことでしょう。グリッドのサイズは 右クリック → グリッドで簡単に変更 できます。概して回路図シートでは、*50.0* ミルグリッドの使用をお勧めします。
- 19. デフォルトのプロジェクトに設定されていないようなライブラリーからコンポーネントを追加してみましょ う。メニューで、設定 → シンボルライブラリーを管理を選んで下さい。2つのタブ: グローバルライブラリ ーとプロジェクト固有のライブラリー、を持つシンボルライブラリーのウィンドウが表示されます。タブ各 々が sym-lib-table ファイルを一つ持っています。有効なライブラリー (.lib file) は、これら sym-lib-table フ ァイルの一つに含まれていなければなりません。ファイルシステムにライブラリーファイルがあって未だ有 効になっていなければ、sym-lib-table ファイルのどちらかに追加することができます。練習として、既に有効 になっているライブラリーを追加してみます。
- 20. プロジェクト固有のテーブルを選択します。テーブルの下にあるライブラリーを参照ボタンをクリックしま す。あなたのコンピューターにインストールされている公式 KiCad ライブラリーの場所を見つける必要が あります。多くの *.dcm* ファイルと *.lib* ファイルがある *library* ディレクトリを探しましょう。C:\Program Files (x86)\KiCad\share\ (Windows) や /usr/share/kicad/library/ (Linux) を見てみましょう。ディレ クトリが見つかったら、*MCU\_Microchip\_PIC12.lib* ライブラリーを選んで追加し、ウィンドウを閉じま す。選んだライブラリーがリストの最後に追加されます。次にその別名 (ニックネーム) をクリックして *microchip\_pic12mcu* に変更します。OK を押してシンボルライブラリーのウィンドウを閉じて下さい。
- 21. コンポーネント追加のステップを繰り返しますが、今度は *Device* ライブラリーの代わりに *microchip\_pic12mcu* ライブラリーを選択して *PIC12C508A-I/SN* コンポーネントを選びます。
- 22. マイクロコントローラーのコンポーネントにマウスカーソルを持っていきます。[x] と [y] がコンポーネント を反転させることに再び注目して下さい。G0 と G1 ピンが右を向くよう Y 軸に沿ってシンボルを反転させ たままにします。
- 23. コンポーネント追加のステップを繰り返しますが、今度は *Device* ライブラリーを選択して *LED* コンポーネ ントを選びます。
- 24. 回路図シート上の全てのコンポーネントを以下のように整理します。

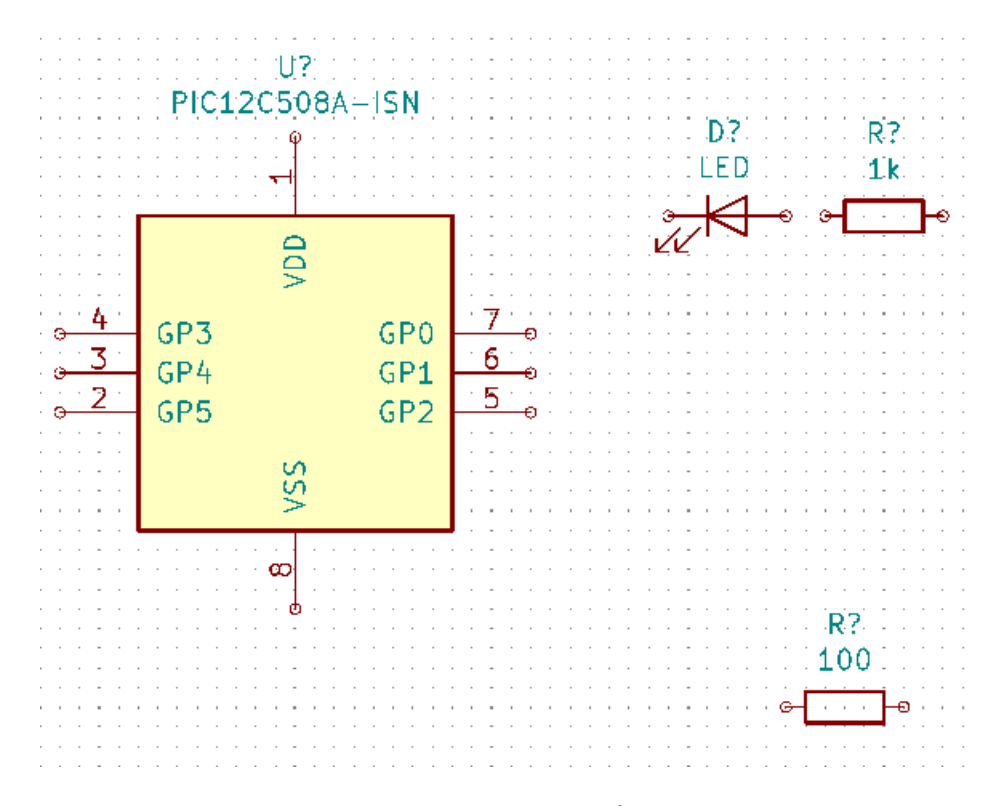

- 25. 次に3ピンのコネクターとして *MYCONN3* という回路図コンポーネントを作る必要があります。「KiCad 回 路図シンボルの作成」 の章にジャンプし、一からコンポーネントを作る方法を学んでから、基板での学習を 続けるためにこの章に戻ってきて下さい。
- 26. さあ、新たに作成されたコンポーネントを配置することができるようになりました。[a] を押して *[myLib](#page-40-2)* ライ [ブラリーにある](#page-40-2) *MYCONN3* コンポーネントを選びます。
- 27. コンポーネントの識別子 *J?* が *MYCONN3* ラベルの下に現れるでしょう。その位置を変更したい場合は、*J?* の上で右クリックして リファレンスを移動 ( [m] と同等) をクリックします。これを行う前か最中にズームイ ンすると便利かもしれません。以下に示すようにコンポーネントの下に *J?* を再配置します。ラベルは何回で も好きなだけ動かすことができます。

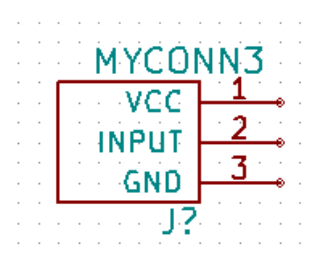

- 28. 電源と GND のシンボルを配置します。右ツールバーにある 電源ポートを配置ボタン = をクリックしま す。あるいは [p] を押します。コンポーネント選択のウィンドウで下方にスクロールし、*power* ライブラリー から *VCC* 選択します。OK をクリックして下さい。
- 29. 1 k の抵抗器のピン上方をクリックして VCC を配置します。マイクロコントローラー *VDD* の上方をクリッ クします。コンポーネント選択履歴から *VCC* を選んで、VDD ピンの隣に配置します。再び追加作業を繰り 返し、VCC を *MYCONN3* の VCC ピンの上方に配置します。必要なら、リファレンスと定数を移動させて おいて下さい。

30. ピン追加のステップを繰り返しますが、今度は GND を選択します。GND を *MYCONN3* GND ピンの下に 配置します。別の GND シンボルをマイクロコントローラの VSS ピンの左に配置します。回路図はこのよう になっているはずです。:

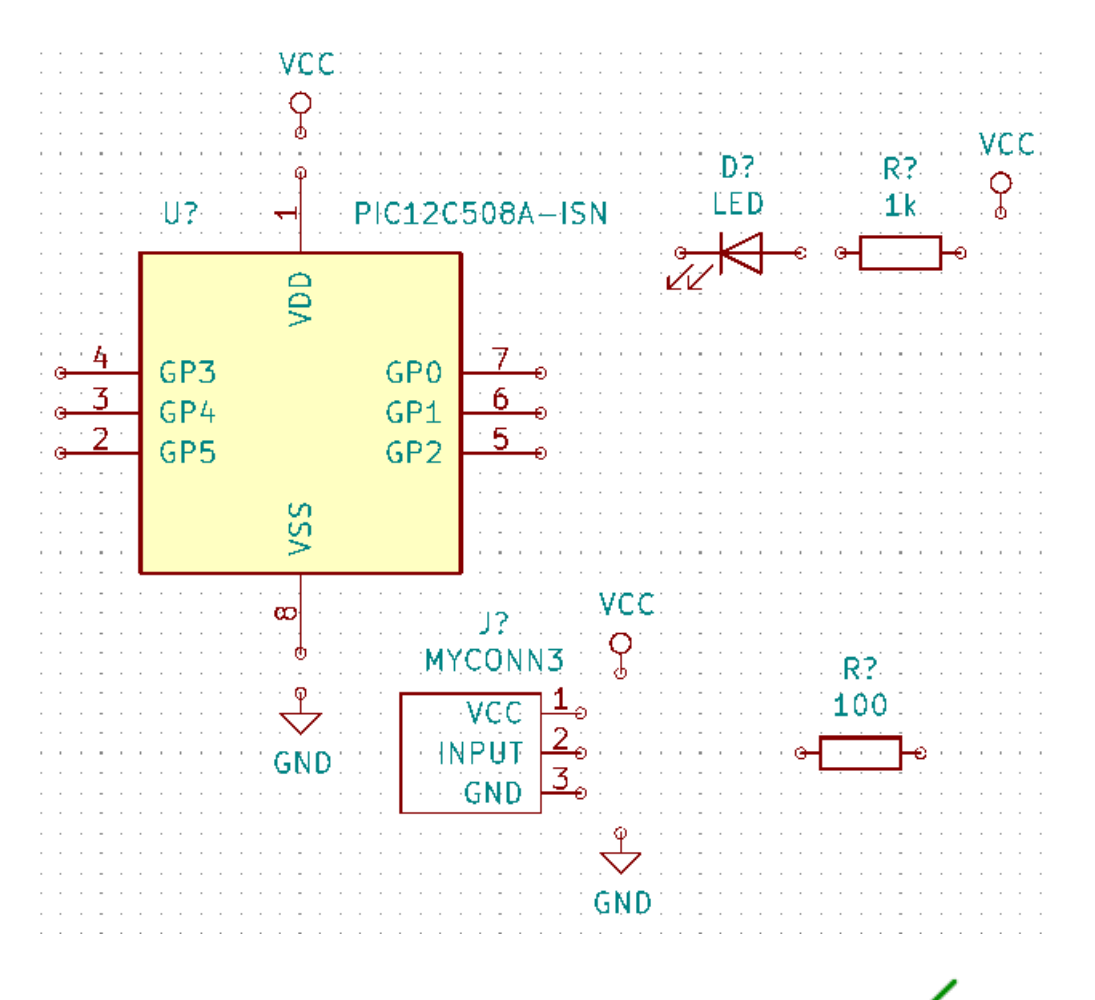

31. 次に、全てのコンポーネントを配線します。右ツールバーの ワイヤーを配置アイコン をクリックします。

#### 注意

バスを配置を選ばないように注意しましょう。このボタンの直ぐ下にある太い線のアイコンです。「KiCad でのバス接続」 の節でバスの使い方を説明しています。

32. マイクロコントローラ7ピンの端にある小さな円をクリックし、それから LED 1ピンの小さな円を[クリック](#page-26-1) し[ます。配線を曲げ](#page-26-1)る時は一度クリックして下さい。接続しながらズームインすることができます。

注意

配線されたコンポーネントを再配置したい場合、[g] (掴む) を使うことが重要で、[m] (移動) を使うべきで はありません。(掴む) を使うことでワイヤーの接続を維持できます。コンポーネントの移動方法を忘れた ならステップ 24 を見直しましょう。

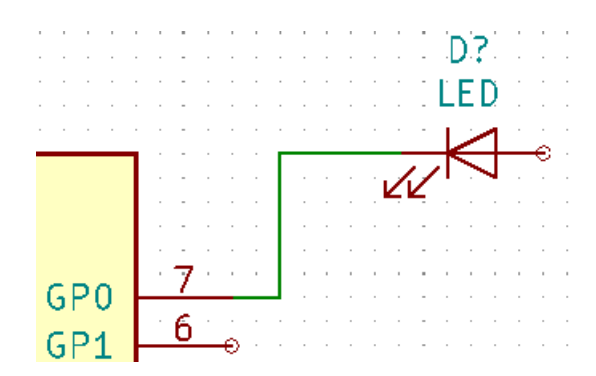

33. この処理を繰り返し、下のように他のコンポーネントの配線を全て済ませます。ワイヤーを終端するにはダ ブルクリックします。VCC と GND シンボルへの配線は、VCC シンボルなら下部、GND シンボルなら上部 中央にタッチします。下のスクリーンショットを見て下さい。

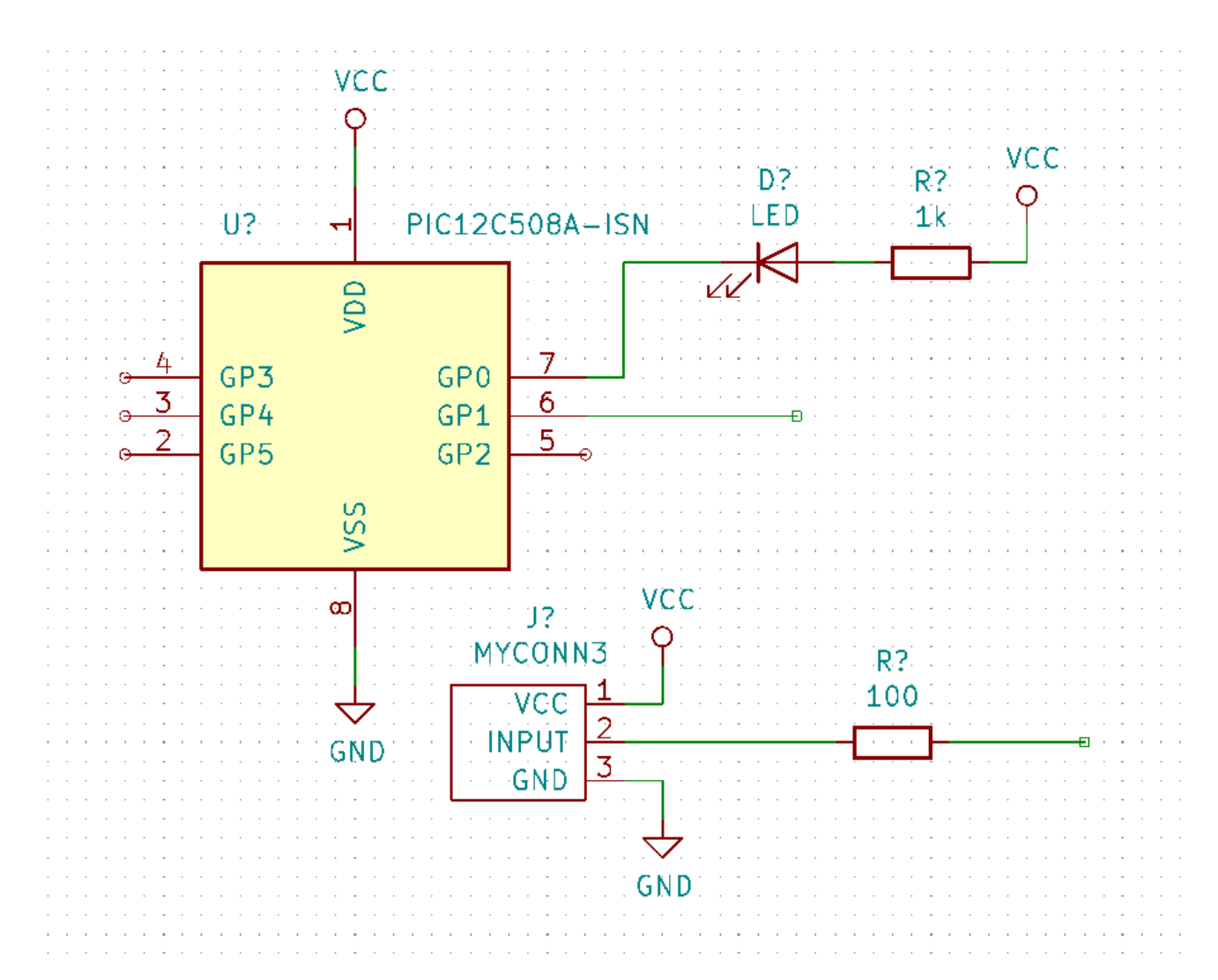

- 34. 今度はラベルを使って接続する別の方法を検討してみましょう。右ツールバーの ネットラベルを配置アイコ ン <mark>A</mark> をクリックし、ネットラベルツールを選びます。[l] を使うこともできます。
- 35. マイクロコントローラーの 6 ピンに接続されているワイヤーの中程をクリックします。このラベルに INPUT と名前をつけます。ラベルはまだ独立したアイテムで、例えば、動かしたり、回転させたり、削除することが

できます。ラベルの効果を生じさせるには、ラベルの小さな四角形のアンカーがワイヤーまたはピンの上に 正確に存在しなければなりません。

- 36. 同じ手順に従い、100Ω の抵抗器の右にある配線に別のラベルを配置します。同様に *INPUT* と名前を付けま す。同じ名前を持つ2つのラベルは、PIC のピン6と 100Ω 抵抗器の間に見えない接続を作ります。これは線 が混雑した複雑なデザインの場合に便利な配線テクニックです。ラベルを配置するのに必ずしもワイヤは必 要なく、単にピンにラベルを付けることもできます。
- 37. ラベルはまた、単に配線に分かりやすい名前をつける目的で使うこともできます。例えば、PIC のピン7に ラベルを付けて *uCtoLED* と名前を入力します。抵抗器と LED 間のワイヤーに *LEDtoR* と名前を付けたり、 *MYCONN3* と抵抗器の間のワイヤーに *INPUTtoR* と名前を付けるような使い方です。
- 38. 接続されている電源オブジェクトからラベルが暗黙的に定義されているので、VCC と GND の線にラベルを つける必要はありません。
- 39. 下図に最終的な結果がどのように見えるかを示します。

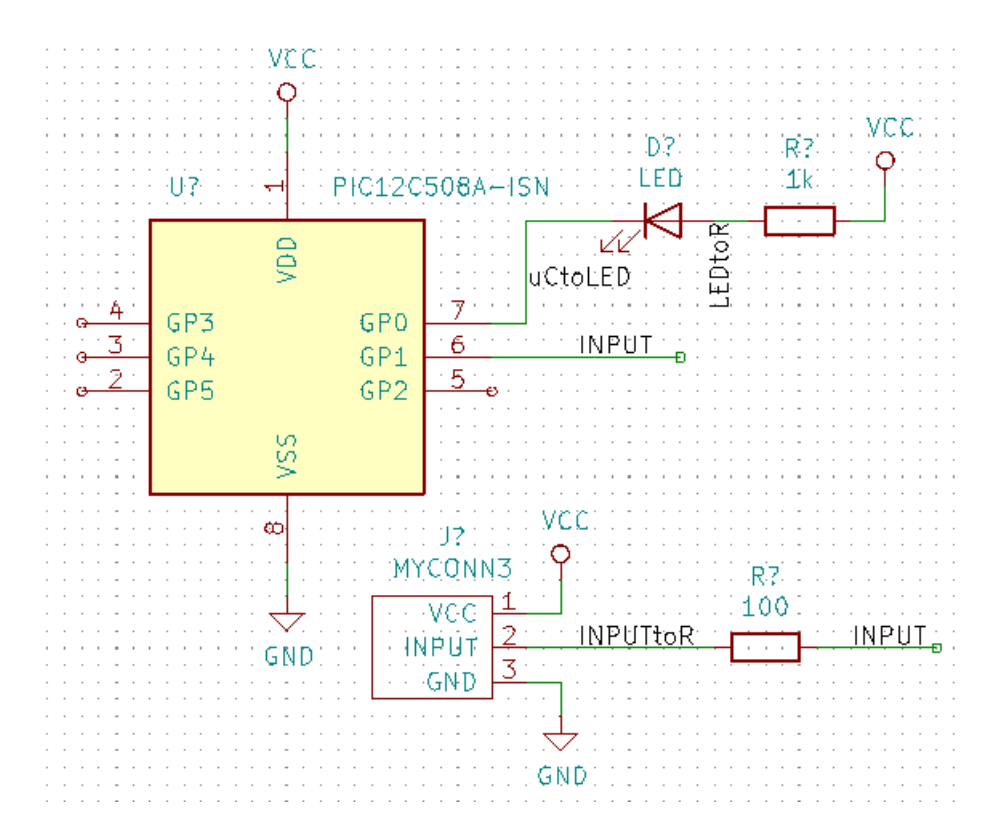

- 40. それでは接続されていないワイヤーに対処しましょう。接続されていないピンやワイヤーは KiCad のチェッ ク時に警告されます。これらの警告を避けるため、ワイヤーが意図的に接続されていないことをプログラム に指示できます。
- <u>41. 右ツールバーにある 空き端子フラグを配置アイコン ズッをクリックします。ピン2、3、4、5をクリック</u> します。X は未接続が意図的であることを示すために表示されます。

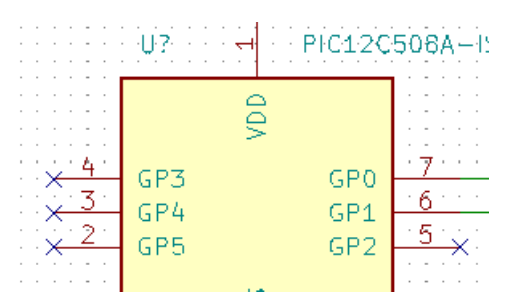

- 42. 見えない電源ピンを持つコンポーネントがあります。左ツールバーの 非表示ピンを表示アイコン しっをクリ ックすることでそれらを見えるようにできます。VCC と GND の名前は重要で、隠れた電源ピンは自動的に 接続されます。一般的には、隠れた電源ピンを作らないように努力すべきです。
- 43. ここで、どこかから供給される電源を KiCad に表示するための 電源フラグを追加する必要があります。[a] を押して *power* ライブラリーにある *PWR\_FLAG* を検索して下さい。それらを2つ配置します。以下のよう に GND ピンと VCC に接続します。

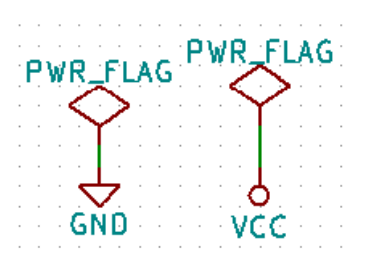

#### 注意

これにより、この典型的な回路図チェックの警告を避けることができます: ピンは他のピント接続されて いますが、このピンを起動するピンがありません

- 44. 時には、いろいろな場所でコメントを書いておいたほうがいいこともあります。回路図にコメントを追加す るには、右ツールバーにある テキストを配置アイコン を使います。
- 45. ここで全てのコンポーネントにユニークな識別子を与える必要があります。実際、私達のコンポーネントの 多くは未だ *R?* や *J?* と名付けられています。識別子の割り当ては、上部ツールバーにある 回路図シンボル をアノテーションのアイコン <u>ズ</u> をクリックすることで自動的に行われます。
- 46. 回路図をアノテーションウィンドウでは、全ての回路図を使用を選択し、アノテーションボタンをクリック します。次に確認メッセージで OK をクリックして、閉じるをクリックします。コンポーネントの全ての *?* が数字に置き換えられたことに注目してください。これで各識別子はユニークになりました。私達の例では、 *R1* 、*R2* 、*U1* 、*D1* そして *J1* と名付けられました。

47. 次に回路図のエラーをチェックします。上部ツールバーの エレクトリカルルールのチェックを実行アイコ ン をクリックします。実行ボタンをクリックします。接続されていないワイヤー等のエラーや警告のレ ポートが通知されます。エラー0、警告0にしましょう。エラーや警告がある場合には、小さな緑色の矢印が 回路図上のエラーや警告のある場所に表示されます。よりエラーの情報を得るため *ERC* レポートファイルを 生成をチェックし、実行ボタンを再度押します。

#### 注意

もし" デフォルトのエディタが指定されていません。エディタを指定して下さい。" の警告が出たなら、C: \Windows\notepad.exe (Windows) か /usr/bin/gedit (Linux) を設定してみてください。

48. ついに回路図が完成しました。これでコンポーネントに対応するフットプリントを付け足して、ネットリス トのファイルを作成することができます。上部ツールバーにある ネットリストを生成アイコン ■■ をクリッ クして下さい。生成をクリックし、デフォルトのファイル名のままで 保存をクリックします。

#### 注意

KiCad の以前のバージョンでは、ネットリストが必須でした。最近のバージョンでは、そうではなく、代わ りに ツール → 回路図から基板を更新を使うことができます。これを実行する場合は、最初にフットプリ ントをシンボルに割り当てる必要があります。

 $49.$  ネットリストファイルを生成したら、上部ツールバーにある  $\mathit{Cvpc}b$  を実行アイコン $\Box$  をクリックします。' ファイルが存在しません'のエラーが表示されたら、無視して OK をクリックします。

#### 注意

シンボルにフットプリントを追加するには、もっと多くの方法があります。

- シンボル上で右クリックし、→ プロパティ → フットプリントを編集シンボル上でダブルクリック、あ るいは右クリックし、→ プロパティ → プロパティを編集 → フットプリント
- ツール → シンボルフィールドを編集回路図エディター (Eeschema) 一般オプションにある、シンボルの 選択中にフットプリントをプレビューをチェックし、配置する新しいシンボルの選択時にフットプリン トを選択
- 50. *Cvpcb* は、回路図中の全てのコンポーネントに KiCad ライブラリーにあるフットプリントをリンクできま す。中央のペインには、回路図で使用されている全てのコンポーネントが表示されます。ここで *D1* を選択 してみましょう。右側のペインには利用可能なフットプリントが全て現れるので、ここで下スクロールして *LED\_THT:LED-D5.0mm* の上でダブルクリックしてみて下さい。
- 51. 右側のペインには、利用可能なフットプリントから選択されたサブグループだけを表示することもできます。 これは適切なフットプリントだけを KiCad に提示させるための手段です。これらのフィルターを有効、ある いは無効に切り替えるには、アイコン•■■ •■ and •■■ をクリックします。
- 52. *U1* には、フットプリント *Package\_DIP:DIP-8\_W7.62mm* を選択します。*J1* には、フットプリント *Connector:Banana\_Jack\_3Pin* を選択します。*R1* と *R2* には、フットプリント *Resistor\_THT:R\_Axial\_DIN0207\_L6.3mm\_D2.5mm\_P2.54mm\_Vertical* を選択します。
- 53. 選択したフットプリントがどのように見えるのか知りたければ、選択したフットプリントを表示アイコ ン をクリックして、現在のフットプリントをプレビュー表示させることが出来ます。

55. *Cvpcb* を閉じて *Eeschema* 回路図エディターに戻ることが出来ます。Cvpcb で保存していなければ、ここで ファイル → 保存をクリックし保存して下さい。再びネットリストを作成します。このネットリストは全ての フットプリントが更新されています。フットプリントが割り当てられていないデバイスがないように注意し て下さい。ご自身でフットプリントを作ることになるでしょう。これについては、本ドキュメントの後の章で 説明しています。

#### 注意

この状態では全てのシンボルがフットプリントを割り当てられています。ネットリストと続く2つのステ ップに代わり、ツール → 回路図から基板を更新を使用できます。実行すると、Pcbnew が 回路図から基板 を更新ダイアログとともに開きます。ここからは、このチュートリアルにある Pcbnew の章での指示に従 って進めることができます。

- 56. KiCad プロジェクトマネージャーへと切り替えます。ファイルリストの中にネットリストファイルを見つけ ることができます。
- 57. ネットリストファイルには、全てのコンポーネントとそのそれぞれのピン接続が記述されています。ネット リストファイルは、実際には容易に検査、編集や記載することのできるテキストファイルです。

注意 ライブラリーファイル (*\*.lib*) もテキストファイルで、同様に容易に編集したり記載することができます。

58. 部品表 (BOM) を作成するには、*Eeschema* 回路図エディターを起動して上部ツールバーにある 部品表を生成 アイコン <mark>BOM</mark> をクリックします。デフォルトでは、プラグインは全て無効になっています。プラグインを追 加ボタンをクリックして一つ追加します。使いたい \*.xsl ファイルを選択します。ここでは *bom2csv.xsl* を選 択します。

### 注意

**Linux:**

もし xsltproc が見つからない場合、ダウンロードして次のようにインストールします:

sudo apt-get install xsltproc

これは Ubuntu のような Debian 由来のディストリビューション用です。もしくは

sudo yum install xsltproc

これは RedHat 由来のディストリビューション用です。もし2種類のディストリビューション以外をお使 いの場合は、お使いのディストリビューションのパッケージマネージャーコマンドを使って xsltproc パッ ケージをインストールして下さい。

xsl ファイルが置かれる場所: */usr/lib/kicad/plugins/*.

#### **Apple OS X:**

もし xsltproc が見つからない場合、これを保存している Apple のサイトから Apple Xcode ツールをインス トールするか、ダウンロードして次のようにインストールします:

brew install libxslt

xsl ファイルが置かれる場所: */Library/Application Support/kicad/plugins/*.

#### **Windows:**

xsltproc.exe と含まれる xsl ファイルは、それぞれ < *KiCad install directory* >*\bin* と < *KiCad install directory* >*\bin\scripting\plugins* に置かれます。

全てのプラットホーム**:**

最新の bom2csv.xsl はここから入手できます:

https://gitlab.com/kicad/code/kicad/raw/master/eeschema/plugins/xsl\_scripts/bom2csv.xsl

**KiCad** は自動的にコマンドを生成します、例えば**:**

xsltproc -o "%O" "/home/<user [>/kicad/eeschema/plugins/bom2csv.xsl" "%I"](https://gitlab.com/kicad/code/kicad/raw/master/eeschema/plugins/xsl_scripts/bom2csv.xsl)

拡張子を与えたい場合は、このコマンドラインを変更します**:**

xsltproc -o "%O.csv" "/home/<user >/kicad/eeschema/plugins/bom2csv.xsl" "%I"

更に情報を得るには、ヘルプボタンを押して下さい。

59. では 生成を押してみましょう。ファイル (プロジェクトと同じ名前です) はプロジェクトフォルダの中にあり ます。**\*.csv** ファイルを LibreOffice Calc か Excel で開いてみましょう。インポートのウィンドウが表示され たら、OK を押します。

これであなたは次の章" プリント基板のレイアウト" に進む準備ができました。ですが先に進む前に、コンポーネ ントのピンをバスで接続する方法をざっと見ておきましょう。

## **4.2 KiCad** でのバス接続

<span id="page-26-1"></span><span id="page-26-0"></span>時には、コンポーネント A の連続した幾つかのピンと、別のコンポーネント B の同様に連続したピンを接続しな ければならないことがあります。この場合には2つの選択肢があります: 私達が既に見てきたラベルによる方法、 あるいはバス接続の使用です。どのようにするのか見てみましょう。

- 1. 4ピンのコネクターが3つあり、互いのピン同士を接続したいと仮定しましょう。コネクター P4 のピン4に ラベルを付けるためにはラベルオプション ( [l] を押す) を使います。このラベルを *a1* と名付けます。自動で 同様にピン4の下のピン (ピン3) にレベルを追加するには [Insert] を押します。ラベルが自動的に *a2* とリ ネームされることに注目しましょう。
- 2. [Insert] を更に 2 回押して下さい。このキーは 最後のアイテムをリピート機能に対応しており、あなたの仕事 を楽にしてくれるとても便利なコマンドです。
- 3. ラベル付け作業を他の2つのコネクター CONN 2 と CONN 3 にも繰り返して終了します。このまま進めて 基板を作成すると、3つのコネクターが互いに接続されているはずです。ここまで説明してきた結果を図2 に示します。美しく見せるため、図 3 に示すように、アイコン を使った一連の ワイヤ*-*バスエントリー を配置とアイコン を使ったバスラインを付け加えることも可能です。基板には何も影響がないので付加 しても特に差し支えありません。
- 4. 図2のピンに接触している短いワイヤは厳密には不要であることを指摘しておきます。実際には、ラベルは ピンに直接付けることができます。
- 5. もう一歩進んで、4つ目のコネクタ CONN\_4 を仮定します。何らかの理由により、そのラベル付け (b1, b2, b3, b4) は少し異なっています。私達は *Bus a* と *Bus b* をピンとピンの方法で接続したいのです。バスライン へのラベル付けを、ピンにラベル付けする方法 (も可能ですが) を使わず、代わりにバス毎に1つのラベルで 実現したいわけです。
- 6. 前に説明したラベル付けの方法を使って、CONN\_4 に接続してラベルを付けます。ピンには b1, b2, b3 そし て b4 と名前を付けます。アイコン<sup>→●●●</sup>を使った一連の ワイヤ-バスエントリーを配置と、アイコン 使ったバスラインに、ピンを接続します。図4を見て下さい。
- 7. CONN\_4 のバスにラベルを付けて ( [l] キーを押して) *b[1..4]* と名付けます。
- 8. 以前のバスにラベルを付けて ( [l] を押して) *a[1..4]* と名付けます。
- 9. これでボタン ★ を使って、バス a[1..4] とバス b[1..4] を接続することでできるようになりました。
- 10. 2つのバスを接続することで、ピン a1 は自動的にピン b1 に接続され、a2 は b2 に接続され、以下同様とな ります。図4は最終結果がどのように見えるか示しています。

#### 注意

[Insert] による 最後のアイテムをリピート機能は、繰り返される作業に上手く使うことができます。例えば、 短いワイヤを全てのピンに接続する図2、図3、図4での作業はこの機能で実現できました。

11. [Insert] による 最後のアイテムをリピート機能はまた、アイコン を使った、多くの連続した ワイヤ*-*バス エントリーを配置にも適用できます。

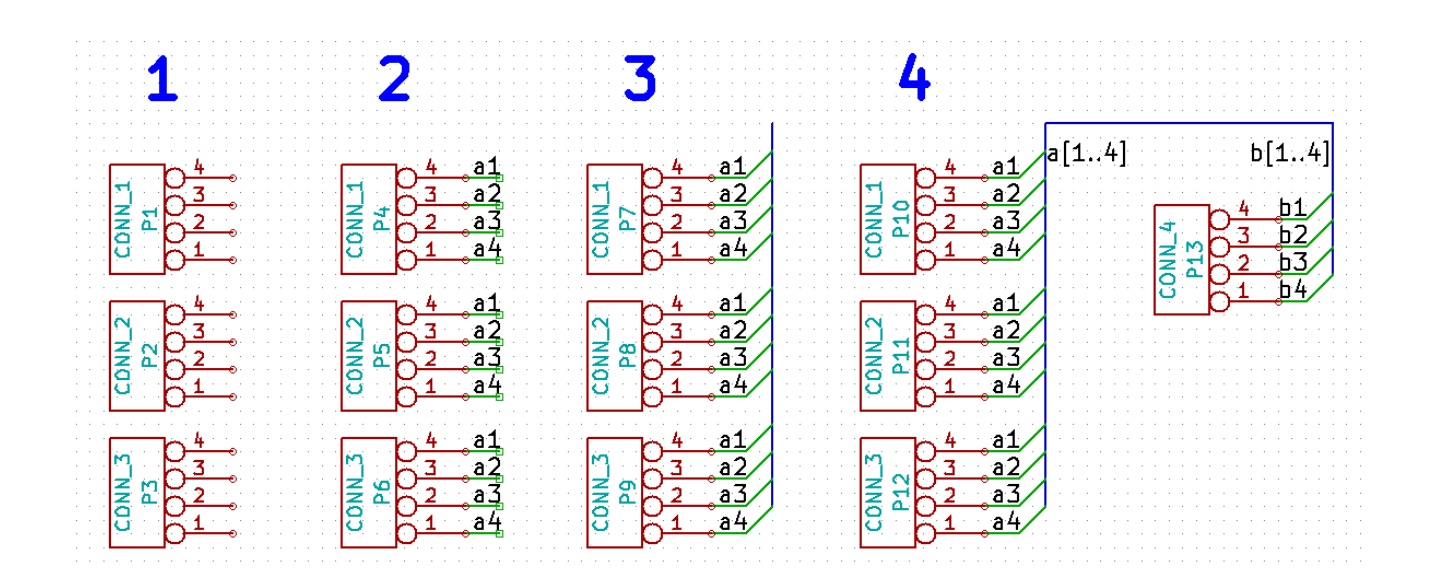

# <span id="page-29-0"></span>プリント基板のレイアウト

生成したネットリストのファイルを使って PCB のレイアウトを行う時が来ました。これは *Pcbnew* ツールで行い ます。

注意

*Eeschema* で 回路図から基板を更新を使ったならば、ネットリストとステップ5は必要ありません。ステップ6 と7のように基板にフットプリントをドロップすることができ、それから図面情報とステップ2~4でのデザイ ンルールを入力します。

## <span id="page-29-1"></span>**5.1 Pcbnew** の使用

- 1. KiCad プロジェクトマネージャーで、基板レイアウトエディター (Pcbnew) アイコン<mark>゚ îl</mark>█ をクリックします。 *Eeschema* から対応するツールバーのボタンを使うこともできます。*Pcbnew* のウィンドウが開きます。「ボー ド *\*.kicad\_pcb* は存在しません。新規作成しますか?」というメッセージが出たら、はいをクリックします。
- 2. いくつかの回路図情報を入力することから始めます。上部ツールバーの ページ設定アイコン 上書 をクリック します。適切な ページサイズ (*A4*、*8.5x11* など) に設定して、タイトルを *Tutorial 1* と設定します。
- 3. 基板メーカーが要求する クリアランスと 最少配線幅に設定することから始めるのは良い考えです。一般的に クリアランスを *0.25*、最少配線幅を *0.25* に設定します。セットアップ → デザインルールメニューをクリッ クします。もし何も表示されていなければ ネットクラスエディターのタブをクリックします。以下のように、 ウィンドウ上部にある クリアランスのフィールドを *0.25* に、配線幅のフィールドを *0.25* に変更します。こ こでの寸法は mm です。

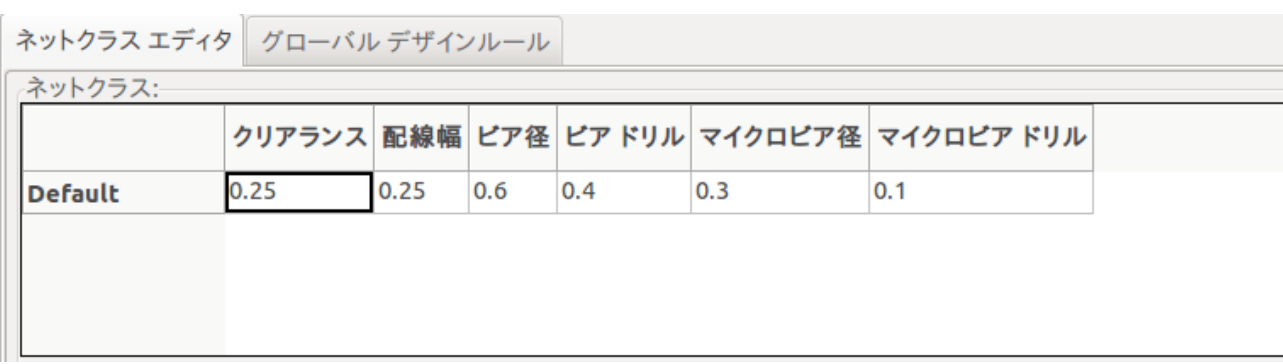

- 4. グローバルデザインルールタブをクリックし、最小配線幅を *0.25* に設定します。変更を確定するには OK ボ タンをクリックし、デザインルールエディターのウィンドウを閉じます。
- 5. さあネットリストファイルをインポートしましょう。上部ツールバーにある ネットリストをロードアイコ ン<mark>NIII</mark> をクリックします。Eeschema で作られたのであれば、ネットリストファイルフィールドにネットリ ストファイル *tutorial1.net* が選択されていなければなりません。現在のネットリストを読み込むをクリック します。その後、閉じるボタンをクリックします。
- 6. 全てのコンポーネントが表示されるはずです。それらは選択されており、マウスカーソルと一緒に移動しま す。
- 7. 基板の中央にコンポーネントを移動します。必要であれば、コンポーネントの移動中にズームインやズーム アウトすることができます。マウスの左ボタンをクリックします。
- 8. 全てのコンポーネントは ラッツネストと呼ばれる細いワイヤの組で接続されています。基板のラッツネスト を非表示 *(*非表示*)* ボタン が押されていることを確認します。これで全てのコンポーネントを接続して いるラッツネストを見ることができます。
- 9. コンポーネントにマウスカーソルを持っていき、[m] を押すことで移動できます。配置したい所でクリックし て下さい。あるいはクリックしてコンポーネントを選んでからドラッグすることもできます。コンポーネント を回転させるには [r] を押して下さい。配線の交差数が最少になるまで、全てのコンポーネントを移動します。

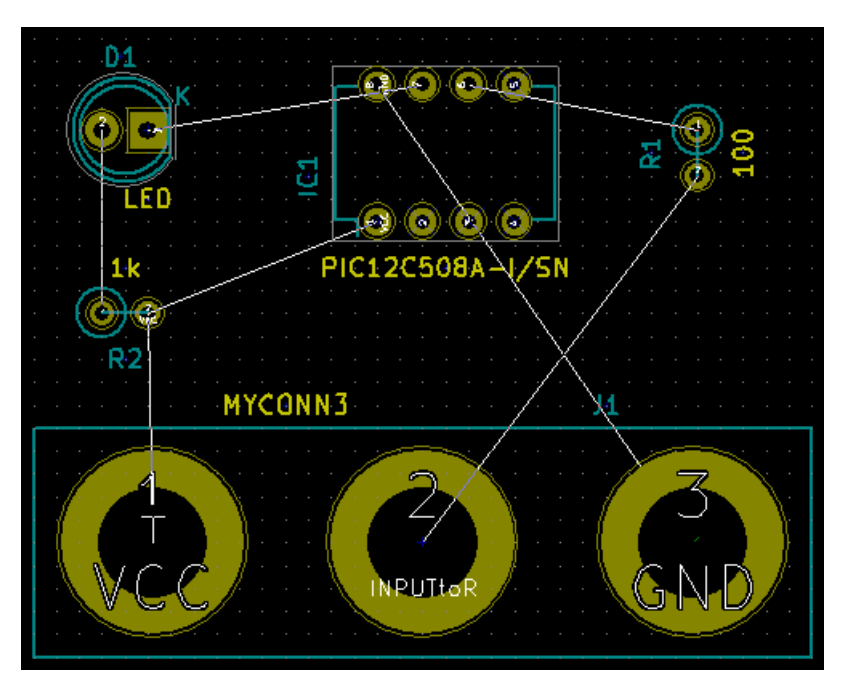

- 10. 100Ω 抵抗器の一つのピンが PIC コンポーネントのピン6にどのように接続されているかに注目しましょう。 これがピンを接続するのに使ったラベル付けによる方法の結果です。回路図の煩雑さを軽減できるので、し ばしばラベルは実際にワイヤーで接続するよりも好まれます。
- 11. 基板の外形を定義しましょう。上部ツールバーのドロップダウンメニューから *Edge.Cuts* レイヤーを選択し ます。右ツールバーにある 図形ラインを追加アイコン <mark>----</mark> をクリックします。基板の各コーナーをクリック して基板外形をトレースします。緑色のレジスト端と基板端の間には少し隙間を残すことを覚えておきまし ょう。

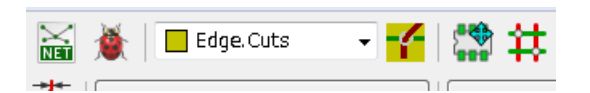

- 12. 次に GND を除く全てのワイヤーを接続します。実際のところ、基板裏側の銅箔 ( *B.Cu* と呼ばれます) に配 置されたグラウンド面を使うことで、全ての GND 接続は纏めて接続されます。
- 13. ここで作業する導体レイヤーを選択しなければなりません。上部ツールバーのドロップダウンメニューにあ る *F.Cu (PgUp)* を選択します。これは表面の導体レイヤーです。

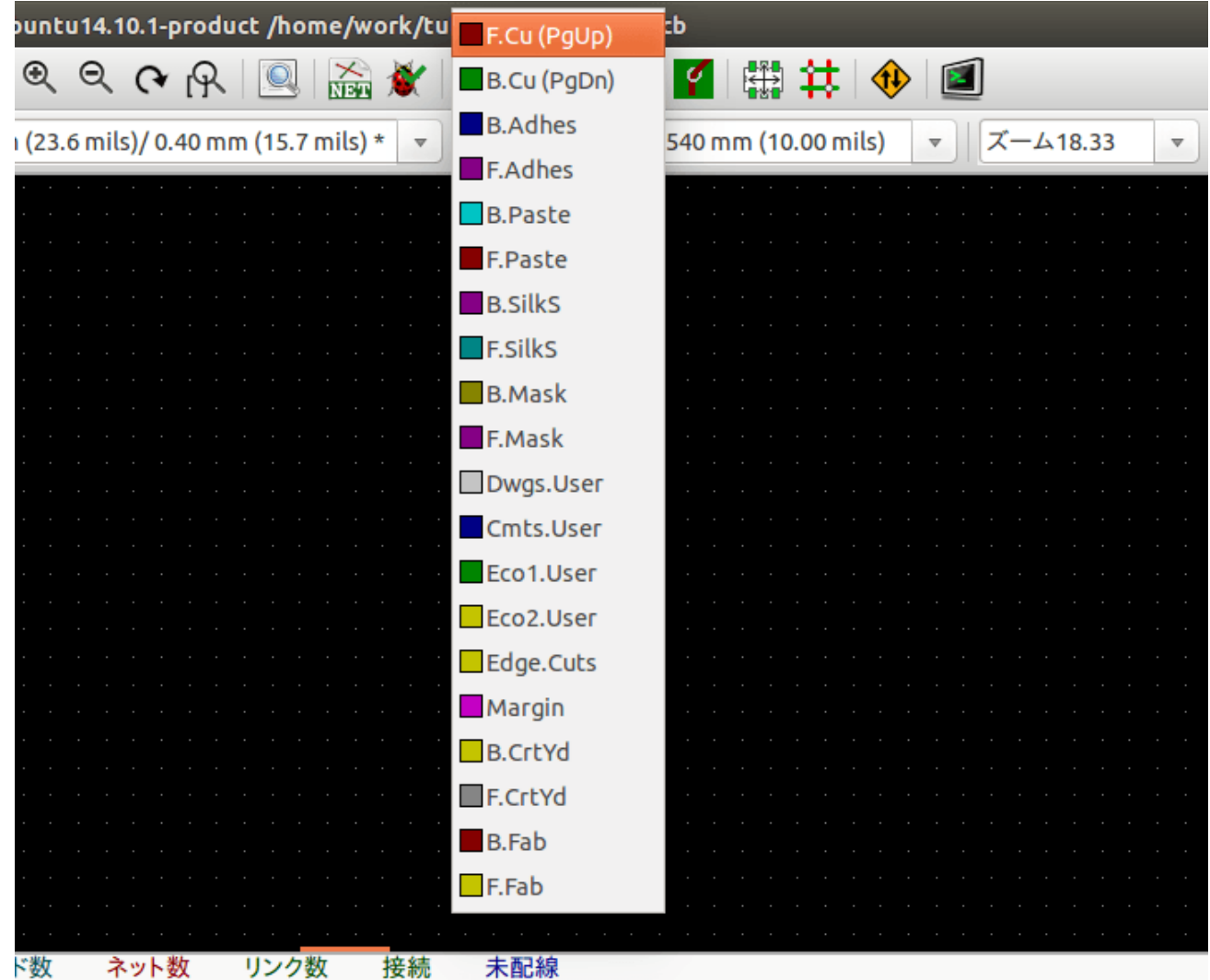

- 14. 例えば、代わりに4層基板にすると決めたなら、セットアップ → レイヤーセットアップへ行って 導体レイ ヤーを4に変更します。レイヤーの表では、レイヤーに名前を付けて、用途を決めることができます。プリセ ットレイヤーグループメニューで選択可能な、便利なプリセットがあることを覚えておきましょう。
- 15. 右ツールバーにある 配線アイコン をクリックします。*J1* のピン 1をクリックしてパッド R2 への配線 を引きます。配線の終点を設定するには、ダブルクリックして下さい。この配線幅は、デフォルトの 0.250 mm になっています。上部ツールバーのドロップダウンメニューから配線幅を変更できます。デフォルトで は一つの配線幅しか利用できないことに注意して下さい。

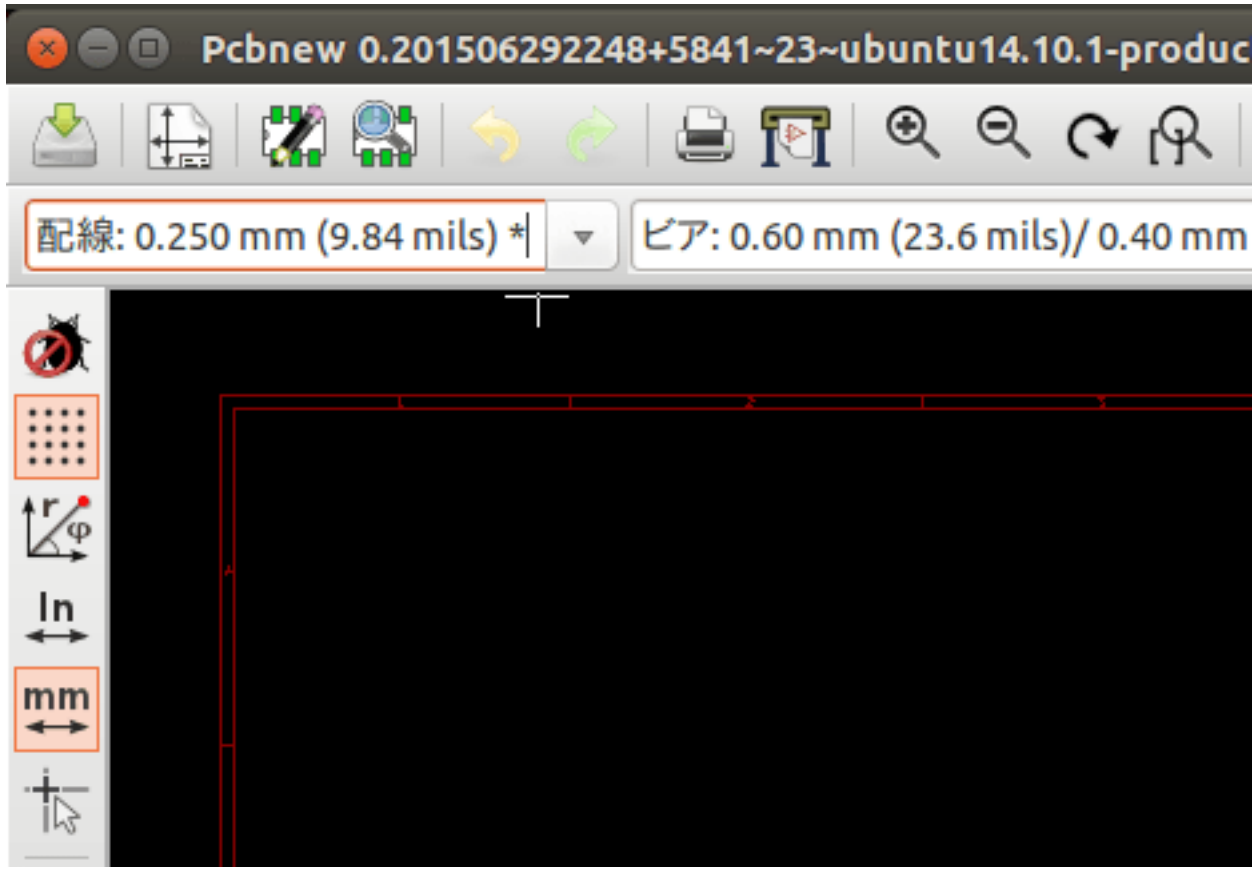

16. 更に配線幅を追加したい場合は、セットアップ → デザインルール → グローバルデザインルールタブと辿っ て、このウィンドウの右下にある表に利用したい配線幅を追加します。これで基板のレイアウト時にドロッ プダウンメニューから配線幅を選ぶことができるようになります。以下の例 (インチ単位) を参照して下さい。

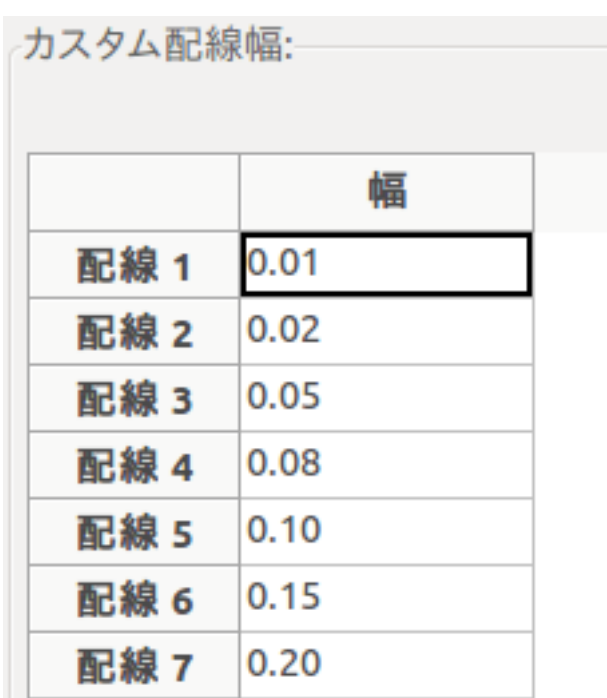

- 17. あるいは、指定したオプションのセットの中でネットクラスを追加することができます。セットアップ → デ ザインルール → ネットクラスエディターを表示して *power* という新しいクラスを追加します。配線幅を 8 ミル (0.0080 と表示) から 24 ミル (0.0240 と表示) に変更します。次に *power* クラスに GND 以外の全てを追 加します。(左で *default* を選択、右で *power* を選択、矢印を使います)
- 18. グリッドサイズを変更したい場合は 右クリック → グリッドと辿ります。コンポーネントを配置したり、配 線で接続する前、或いは後に、状況に応じて適したグリッドサイズを選択するようにして下さい。
- 19. J1 のピン3を除く全ての配線が終わるまで、この作業を繰り返します。あなたの基板は以下の例のようにな るでしょう。

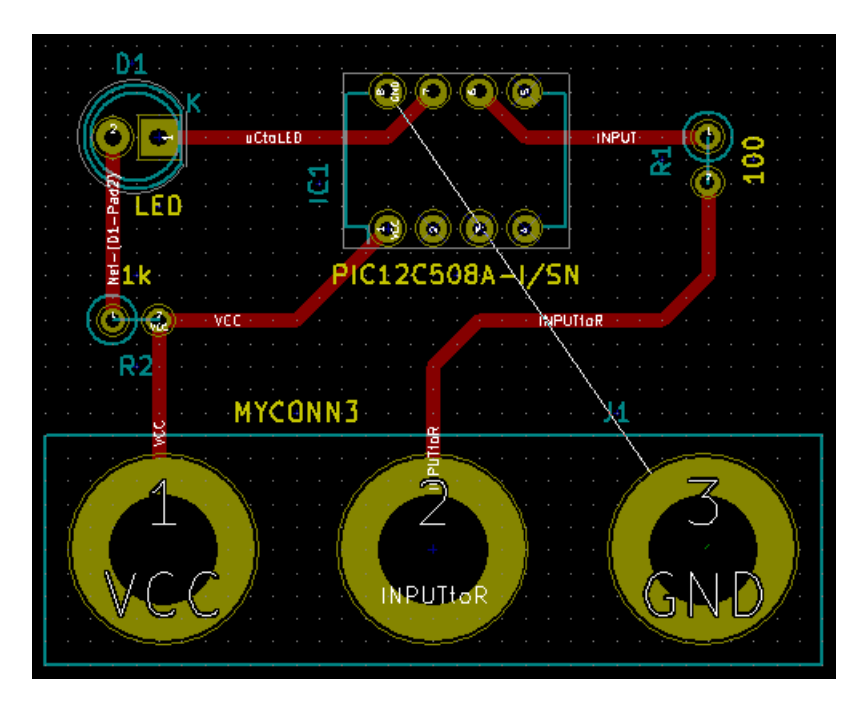

- 20. 基板の他の銅箔面で配線を行いましょう。上部ツールバーのドロップダウンメニューで *B.Cu* を選択します。 配線アイコン をクリックします。J1 のピン3と U1 のピン8の間の配線を行って下さい。グラウンド面 で接続することができるので、この配線は実際には必要ありません。配線の色が変わっていることに注目し ましょう。
- 21. レイヤーを変更して、ピン **A** からピン **B** に行きましょう。ビアを配置することで、配線している銅箔面を 変更できます。表面の銅箔面に配線している時に、右クリックして ビアを配置を選ぶか単に [v] を押して下 さい。これにより、配線を終えたところで裏面レイヤーに移ります。

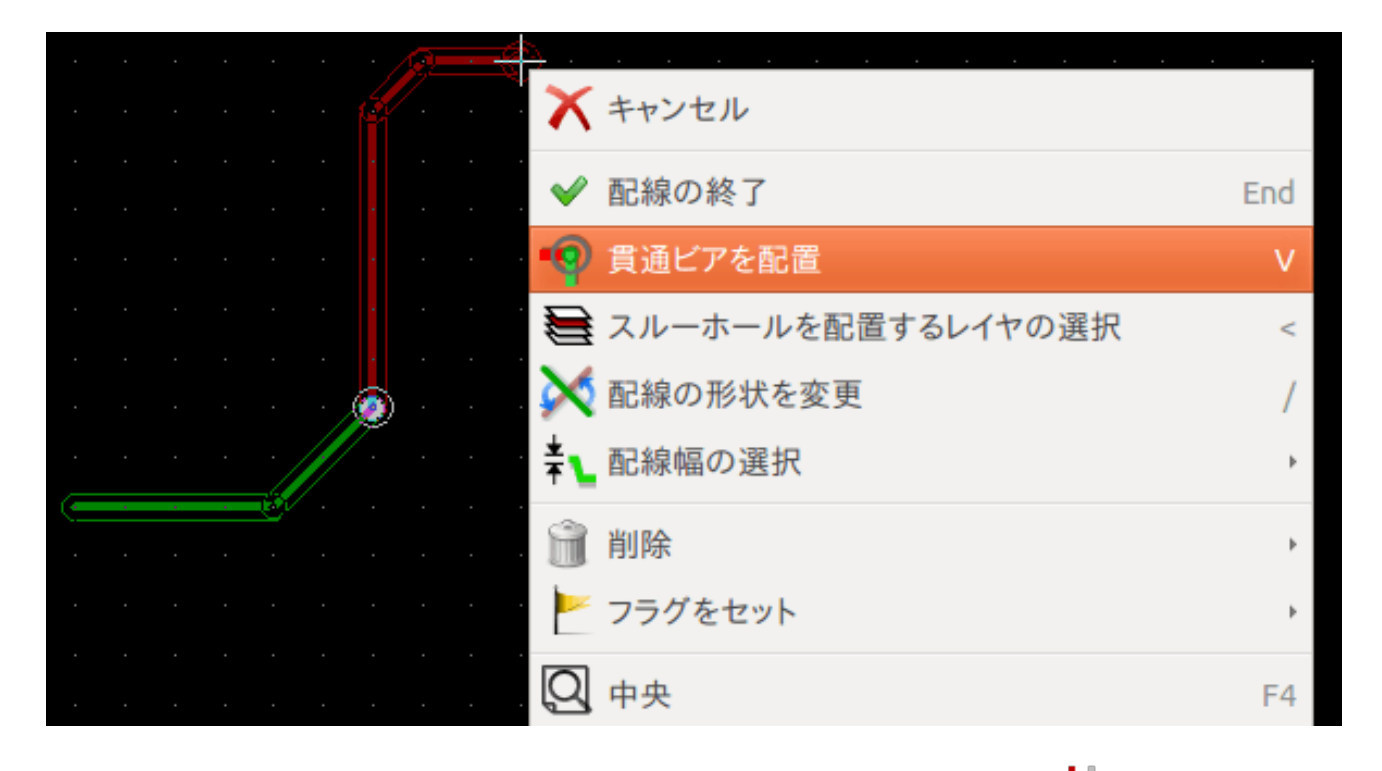

- 22. 特定の接続を検査したい場合は、右ツールバーにある ネットをハイライトアイコン をクリックします。 J1 のピン3をクリックして下さい。配線そのものとそれに接続されている全てのパッドがハイライトされる でしょう。
- 23. 全ての GND ピンに接続されるグラウンド面を作っていきます。右ツールバーにある 塗り潰しゾーンを追加 アイコン をクリックして下さい。基板の周囲に長方形を描くつもりで、角にしたいところに来たらクリ ックして下さい。表示されたダイアログでは、デフォルトのパッド接続を サーマルリリーフに、外枠の角度 を *0, 45, 90* 度に設定して、OK をクリックします。
- 24. 順番にそれぞれの角でクリックして基板外形を描いていきます。最初の角に戻ったら再度クリックして長方 形を完成させます。今、描いた領域の内側で右クリックして下さい。ゾーン →' 全て塗り潰し' をクリックし ます。基板は緑色に塗り潰され、このように見えるでしょう。:

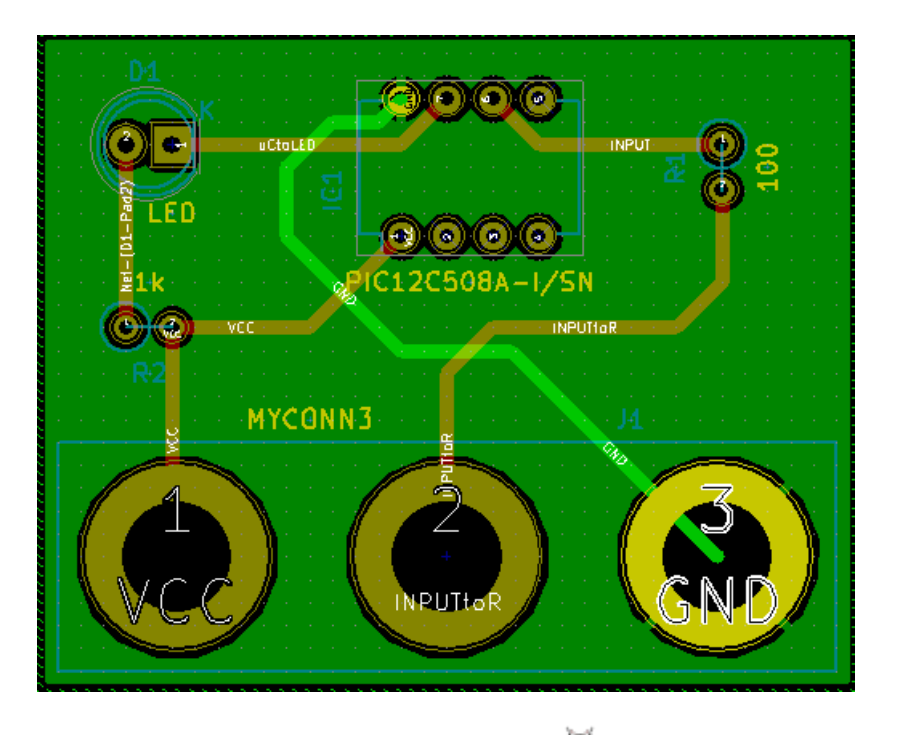

- 25. 上部ツールバーにある デザインルールチェックを実行アイコン なんをクリックして、デザインルールチェッ クを実行します。*DRC* を起動をクリックして下さい。エラーなしのはずです。未結線情報リストをクリック します。未接続のアイテムはないはずです。DRC ダイアログを閉じるには、OK をクリックします。
- 26. ファイル → 保存をクリックしてファイルを保存します。3D で基板を閲覧するためには 表示 → **3D** ビュー アをクリックします。

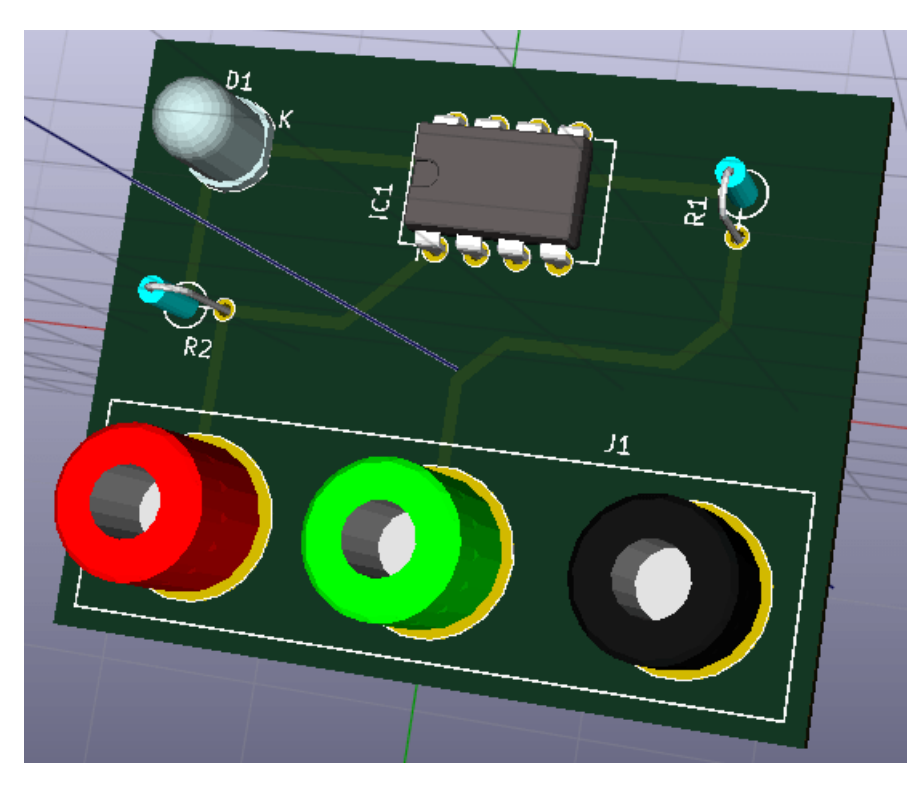

27. PCB の周囲でマウスをドラッグして PCB を回転させることができます。

28. 基板はこれで完成です。メーカーに送るためにはガーバーファイルを生成する必要があります。

## <span id="page-36-0"></span>**5.2** ガーバーファイルの生成

基板が完成したら、全てのレイヤーのガーバーファイルを生成して、基板を製造してくれる、お好みの基板メーカ ーに送ることができます。

- 1. KiCad から、*Pcbnew* 基板エディターを開きます。
- 2. ファイル → プロットをクリックして下さい。出力フォーマットとして ガーバーを選択し、ガーバーファイ ルを保存するフォルダを選択します。製造ファイル出力ボタンを押して出力します。
- 3. ドリルファイルを生成するには、*Pcbnew* から ファイル → プロットを再び行います。デフォルトの設定でよ いでしょう。
- 4. これらは典型的な 2 層 PCB を製造するために選択する必要があるレイヤです:

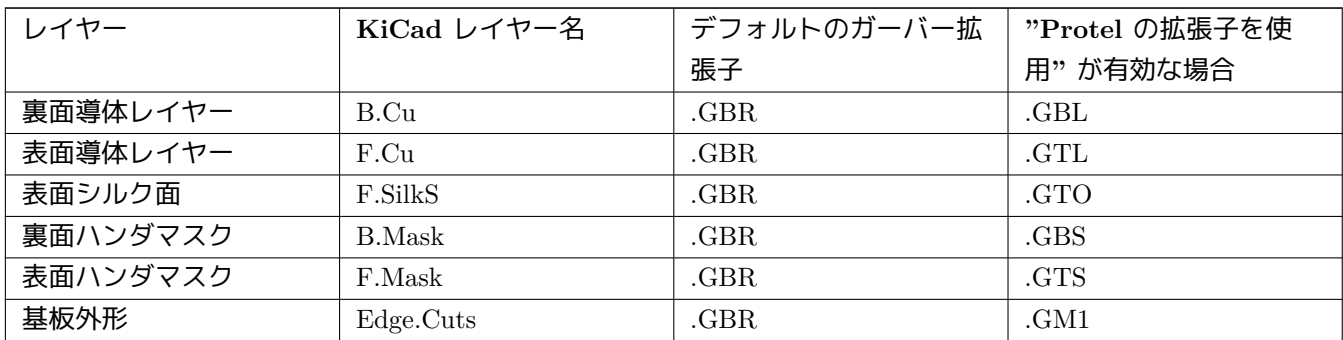

## **5.3 GerbView** の使用

- 1. 全てのガーバーファイルを見るには、KiCad プロジェクトマネージャーに行って、*GerbView* アイコンをクリ ックします。ドロップダウンメニューまたはレイヤーマネージャーで、グラフィックレイヤー *1* を選択しま す。ファイル → ガーバーファイルを開くをクリックするか、アイコン ■■ をクリックします。選択して、生 成された全てのガーバーファイルを開きます。それら全てが積み重なって表示されることに着目して下さい。
- 2. ファイル → **Excellon** ドリルファイルを開くと辿って、ドリルファイルを開きます。
- 3. 表示するレイヤーを選択/非選択にするには、右側にあるレイヤーマネージャーを使用します。メーカーに送 る前に各レイヤーを注意深く検査しましょう。
- 4. 表示は Pcbnew と同様です。グリッドを変更するには、表示領域内で右クリックして グリッドをクリックし て下さい。

## **5.4 FreeRouter** による自動配線

基板の手配線は早くて楽しいですが、大量のコンポーネントを含む基板の場合には自動配線を使いたくなるかもし れません。最初に手配線で重要な配線を行ってから、うんざりするような仕事を自動配線にセットすべきだという ことを覚えておいて下さい。自動配線は未配線にだけ働きます。ここで私達が使う自動配線ツールは、FreeRouting です。

注意

FreeRouting はオープンソースの java アプリケーションです。今のところ FreeRouting は、"freerouting" でインタ ーネットを検索すると見つかる、幾つかのほとんど同一のコピーとして存在しています。ソースコードのみ、あ るいはプリコンパイルされた java パッケージとして見つけられるでしょう。

- 1. *Pcbnew* で ファイル → エクスポート → **Specctra DSN** をクリックし、ローカルにファイルを保存します。 FreeRouter を起動して、*Open Your Own Design* ボタンをクリックし、*dsn* ファイルを選んで読み込ませます。
- 2. FreeRouter は、手配線と自動配線の両方で、KiCad が現時点で持っていない特徴を持っています。FreeRouter は2つの主要なステップで操作します: 最初に基板に配線を行い、次にそれを最適化します。完全最適化には 時間がかかるかもしれませんが、必要ならいつでも停止することができます。
- 3. 上部ツールバーにある *Autorouter* ボタンをクリックすることで自動配線を開始できます。下部のバーは実行 中の配線作業の情報を知らせてくれます。もしも *Pass* カウントが 30 以上になったら、あなたの基板はおそ らくこのルーターでは自動配線できないでしょう。コンポーネント間隔をもっと広げたり良い向きに回転さ せてから再挑戦しましょう。部品の回転と位置決めのゴールは、ラッツネストの空中交差の数を少なくする ことです。
- 4. マウスの左クリックにより、自動配線を停止して最適化プロセスを自動的に開始させることができます。も う一度左クリックすると、最適化プロセスが停止します。停止する必要がないのであれば、FreeRouter が仕 事を終えるのに任せるのが良いでしょう。
- 5. **File** → **Export Specctra Session File** メニューをクリックして基板ファイルを *.ses* 拡張子で保存します。 FreeRouter ルールファイルは保存する必要ありません。
- 6. *Pcbnew* に戻りましょう。ファイル → インポート → **Spectra Session** をクリックして *.ses* ファイルを選択 すると、新たに配線された基板をインポートすることができます。

もし気に入らない配線があれば、配線を削除して再配線できます。[Delete] と、右ツールバーにある 配線アイコ ン ┓ の配線ツールを使いましょう。

# <span id="page-38-0"></span>**KiCad** のフォワードアノテーション

<span id="page-38-1"></span>電気回路図、フットプリントの割り当て、基板レイアウト、ガーバーファイルの生成を完了すると、基板を実際に 作る基板メーカーに全てを送る準備が整います。

しばしば、この線形の作業の流れは一方向ではなくなります。例えば、既にこの作業の流れを完了していたはずの 基板を変更/拡張しなければならない時ですが、あなたは、部品を動かしたり、他のものと入れ替えたり、部品を変 更したり、等々する必要が起こりえます。この変更の作業の中で、あなたがやりたくないことは基板全体を一から 配線し直すことでしょう。代わりにこのようにすべきです:

- 1. 仮想的なコネクタの CON1 を CON2 と入れ替えたいと想定しましょう。
- 2. あなたは既に完成した回路図と配線を終えた PCB を持っています。
- 3. KiCad から *Eeschema* を起動して、CON1 を削除し CON2 を追加して変更を行います。アイコン で回路 図プロジェクトを保存して、上部ツールバーにある ネットリストの生成のアイコン 四国 をクリックします。
- 4. ネットリストをクリックし 保存します。デフォルトのファイル名で保存しましょう。古いファイルを上書き します。
- 5. CON2 にフットプリントを割り当てます。上部ツールバーにある *CvPcb(*コンポーネントとフットプリントの 関連付け*)* を実行のアイコン をクリックします。新しいデバイスの CON2 にフットプリントを割り当て ます。残りのコンポーネントは以前に割り当てたフットプリントのままです。*CvPcb* を閉じます。
- 6. Eeschema に戻り、ファイル → 回路図プロジェクトの保存をクリックしてプロジェクトを保存します。 Eeschema を閉じます。
- 7. KiCad プロジェクト・マネージャから *Pcbnew* のアイコンをクリックします。*Pcbnew* のウィンドウが開きま す。
- 8. 古い、配線済みの基板が自動的に開きます。新しいネットリストファイルをインポートしましょう。上部ツー ルバーにある ネットリストの読込みのアイコン 四国 をクリックします。
- 9. ネットリストファイルを参照するボタンをクリックして、ネットリストファイルを選択し、現在のネットリ ストを読み込むをクリックします。そして 閉じるボタンをクリックします。

10. この時点で、以前の全ての部品が配線済みのレイアウトが見られます。左上の隅に全ての未配線の部品、今回 の例では CON2 が見えるでしょう。マウスで CON2 を選択します。基板の中央まで移動しましょう。

11. CON2 を配置して配線します。完了したらいつものように保存してガーバーファイルの生成をしましょう。

ここに書いた手順は必要に応じて何度でも容易に繰り返すことが可能です。上述したフォワード・アノテーション とは別に、バック・アノテーションとして知られる別の方法があります。この方法は Pcbnew で配線済みにした基 盤の変更を、回路図とネットリストに反映することを可能にします。が、バック・アノテーションはそんなに便利 ではないのでここでは書きません。

# <span id="page-40-0"></span>**KiCad** 回路図シンボルの作成

<span id="page-40-2"></span>時には、回路図に配置したいシンボルが KiCad のライブラリの中にないことがあります。これは当たり前のことで 嘆くことではありません。この章では、新しい回路図シンボルが KiCad でいかに素早く作れるのかを見ていきまし ょう。しかし、KiCad のコンポーネントはいつでもインターネット上で見つけられることも覚えておきましょう。

KiCad では、シンボルは DEF で始まり ENDDEF で終わるテキストの断片です。通常は一つ以上のシンボルが拡 張子 *.lib* のライブラリーファイルに含まれています。シンボルをライブラリーファイルに追加したければ、テキス トエディターのカット&ペーストコマンドを使うだけです。

## <span id="page-40-1"></span>**7.1** コンポーネントライブラリエディターの使用

- 1. 新しいコンポーネントの作成には コンポーネント・ライブラリ・エディタ (*Eeschema* の一部) を使います。 プロジェクトフォルダ *tutorial1* 内に *library* というフォルダを作りましょう。新コンポーネントを作ったら、 そこに新しいライブラリファイル *myLib.lib* を置きます。
- 2. さあ新しいコンポーネントの作成を始めましょう。KiCad から *Eeschema* を起動して、コンポーネント・ラ イブラリ・エディタのアイコン → をクリックし、新規コンポーネント作成のアイコン → をクリックしま す。コンポーネント・プロパティのウィンドウが現れます。新しいコンポーネントを *MYCONN3* と名付け、 デフォルトのリファレンス記号を *J* に、パッケージ内のユニット数を *1* に設定します。OK をクリックしま す。警告が出たら yes をクリックしておきます。この時点ではコンポーネントは、そのラベルだけで構成さ れています。ピンをいくつか足してみましょう。右ツールバーにある コンポーネントにピンを追加のアイコ クリックします。ピンを配置するには、シートの *MYCONN3* ラベルの下あたりを左クリックしま す。
- 3. 現れた ピンのプロパティウィンドウで、ピン名を *VCC* 、ピン番号を *1* 、エレクトリック・タイプを 電源入 力に設定して OK をクリックします。

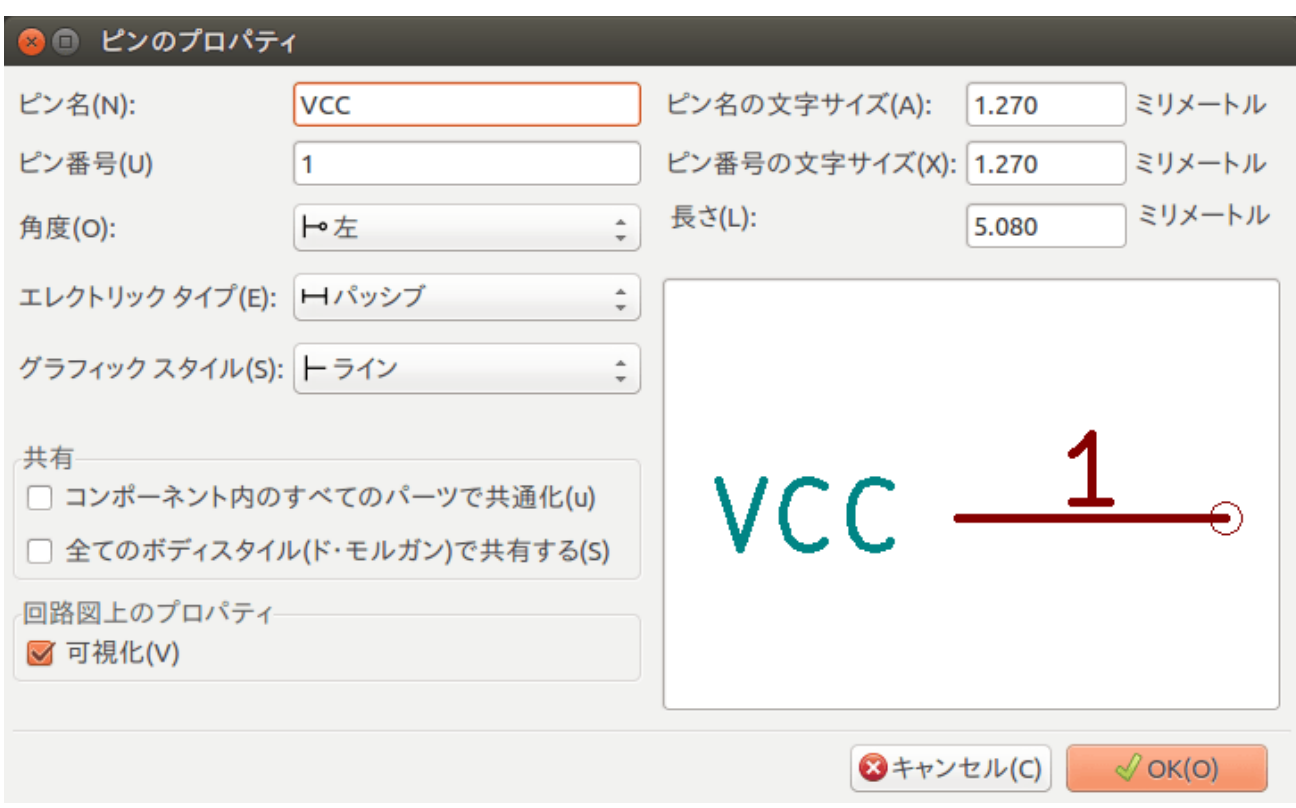

- 4. 適当な場所、*MYCONN3* ラベルの右下あたり、をクリックしてピンを配置します。
- 5. ピン配置のステップを繰り返します。今度は ピン名は *INPUT* で、ピン番号は *2* で、エレクトリックタイプ は パッシブとします。
- 6. ピン配置のステップを繰り返します。今度は ピン名は *GND* で、ピン番号は *3* で、エレクトリックタイプは パッシブとします。ピンを順に重ねて配置します。コンポーネントのラベルの *MYCONN3* をページの中心 (青いラインが交差する所) にします。
- <mark>7. 次にコンポーネントの輪郭を描きましょう。コンポーネントのボディに矩形を入力のアイコン━━</mark> をクリッ クします。以下に示すようにピンに隣接して長方形を描きます。まず、長方形の左上の角にしたい所をクリッ クします(マウスボタンを押したままにしません)。そして、長方形の右下の角にしたい所をクリックします。

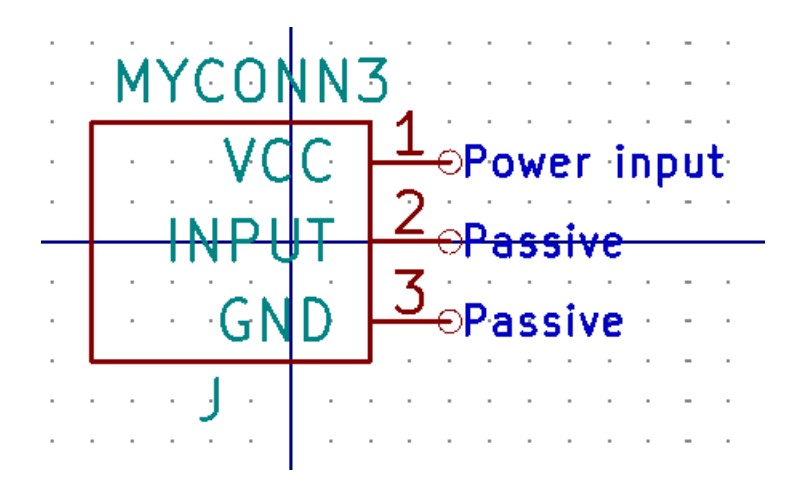

 $8.$  矩形を黄色で塗りつぶしたい場合、まず 設定  $\rightarrow$  色の設定で" ボディ背景色" を" 黄色 4" に設定します。そし

て、編集画面上で塗りつぶしたい矩形の枠上にマウスカーソルを置いて [e] を押して 図形のプロパティウィ ンドウを表示し、背景色で塗りつぶしを選択します。

- 9. コンポーネントをあなたのライブラリ *myLib.lib* に保存しましょう。新しいライブラリへ現在のコンポーネン トを保存のアイコン をクリックして、フォルダ *tutorial1/library/* を選び、新しいライブラリファイルを *myLib.lib* という名前で保存します。
- 10. 設定 → コンポーネントライブラリで、*tutorial1/library/* を ユーザ定義の検索パスに追加し、*myLib.lib* を コ ンポーネントライブラリファイルに追加します。
- <u>11. 作業ライブラリの選択のアイコン■</u>■■ をクリックします。ライブラリの選択ウィンドウ内で *myLib* を選択し て OK をクリックします。ウィンドウの上部が現在使用中のライブラリを示しており、それが *myLib* である ことに注意しましょう。
- 12. 上部ツールバーにある 現在のライブラリ内の現在のコンポーネントを更新のアイコン<sup>ナメー</sup>をクリックしま す。上部ツールバーにある ディスクに現在のライブラリを保存のアイコン■■ をクリックして変更を全て保 存します。どの確認メッセージにも はいをクリックして下さい。新しい回路図コンポーネントは完成して、 ウィンドウのタイトルバーに示されているライブラリから使えます。
- 13. コンポーネント・ライブラリ・エディタのウィンドウを閉じます。Eeschema のウィンドウに戻ります。あな たの新しいコンポーネントはライブラリ *myLib* から利用できます。
- 14. ライブラリパスに追加することによって、ライブラリの *file.lib* ファイルを利用できるようになります。 *Eeschema* から 設定 → コンポーネントライブラリとして、それへのパスを ユーザ定義の検索パスに追加し、 *file.lib* を コンポーネントライブラリファイルに追加します。

## <span id="page-42-0"></span>**7.2** コンポーネントのエクスポート、インポート、変更

一からコンポーネントを作るよりも、既に作られたものから始めてそれを変更する方が簡単なこともあります。こ の章では、KiCad の標準ライブラリ *device* から、あなた独自のライブラリ *myOwnLib.lib* にコンポーネントをエク スポートして、それを変更する方法を見ていきましょう。

- 1. KiCad から *Eeschema* を起動して、コンポーネント・ライブラリ・エディタのアイコン→→ をクリックして、 作業ライブラリの選択のアイコン をクリックし、*device* ライブラリを選びます。現在のライブラリから エディタへコンポーネントを読み込むのアイコン <sup>1999</sup>をクリックして *RELAY 2RT* をインポートします。
- 2. コンポーネントのエクスポートのアイコン □ をクリックして、フォルダ *library* / へ行き、新しいライブラ リファイルを *myOwnLib.lib* という名前で保存します。
- 3. ライブラリパスに追加することで、このコンポーネントとライブラリ全体 *myOwnLib.lib* が利用できるように なります。*Eeschema* から 設定 → コンポーネントライブラリとして、*library/* を ユーザ定義の検索パスに追 加し、*myOwnLib.lib* を コンポーネントライブラリファイルに追加します。追加したら"OK" ボタンを押して ウィンドウを閉じます。
- 4. 作業ライブラリの選択のアイコン をクリックします。ライブラリの選択ウィンドウ内で *myOwnLib* を選 択して OK をクリックします。ウィンドウの上部が現在使用中のライブラリを示しており、それが *myOwnLib* であることに注意しましょう。
- 5. 現在のライブラリからエディタへコンポーネントを読み込むのアイコン → をクリックして *RELAY 2RT* をインポートします。
- 6. これでコンポーネントを好きなように変更できます。マウスカーソルをラベル *RELAY\_2RT* に重ねて [e] を 押して *MY\_RELAY\_2RT* にリネームします。
- 7. 上部ツールバーにある 現在のライブラリ内の現在のコンポーネントを更新のアイコン ンク をクリックしま す。上部ツールバーにある ディスクに現在のライブラリを保存のアイコン ■■■ をクリックして変更を全て保 存します。

## **7.3 quicklib** による回路図コンポーネントの作成

<span id="page-43-0"></span>この章では、インターネットのツール *quicklib* を使った、回路図コンポーネント MYCONN3 (前の 「MYCONN3」 参照) の別の作成方法を紹介します。

- <span id="page-43-1"></span>1. *quicklib* のウェブページに行きましょう: http://kicad.rohrbacher.net/quicklib.php
- 2. ページに次の情報を入力しましょう: Component name: MYCONN3、Reference Prefix: J、Pin Layout Style: SIL、Pin Count, N: 3
- 3. *Assign Pins* をクリックします。ページに次の情報を入力しましょう: Pin 1: VCC、Pin 2: input、Pin 3: GND 。Type は 3 つのピンとも Passive を選択します。
- 4. *Preview* をクリックします。満足なら *Build Library Component* をクリックします。ファイルをダウンロード して *tutorial1/library/myQuickLib.lib* と名付けます。できました!
- 5. それを KiCad を使って見てみましょう。KiCad プロジェクト・マネージャから *Eeschema* を起動して、コン ポーネント・ライブラリ・エディタのアイコン をクリックし、コンポーネントのインポートのアイコ ン をクリックし、*tutorial1/library/* へ行き *myQuickLib.lib* を選択します。

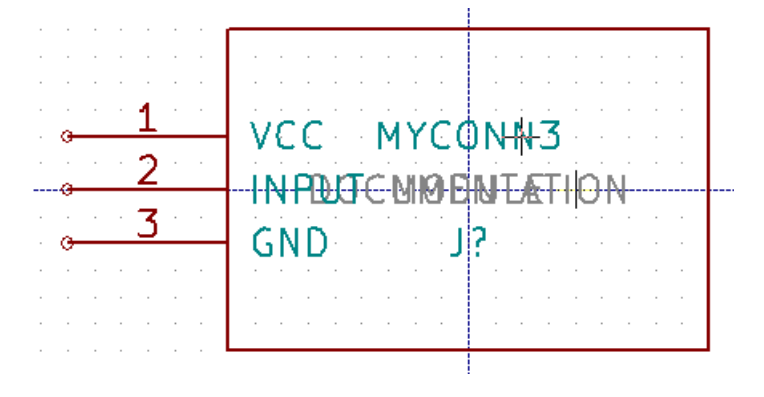

6. ライブラリパスに追加することで、このコンポーネントとライブラリ全体 *myQuickLib.lib* が利用できるよう になります。*Eeschema* から 設定 → コンポーネントライブラリとして、*library/* を ユーザ定義の検索パスに 追加し、*myQuickLib.lib* を コンポーネントライブラリファイルに追加します。

このコンポーネント作成方法は、たくさんのピンを持つコンポーネントを作りたい時に非常に効果的であると想像 できるでしょう。

## <span id="page-44-0"></span>**7.4** 大量ピンの回路図コンポーネントの作成

*quicklib* による回路図コンポーネントの作成の章で、ウェブベースのツール *quicklib* を使った回路図コンポーネン トの作成方法を見ました。しかし、時に、大量ピン (数百のピン) を持つ回路図コンポーネントを作る必要があるこ とに気付くでしょう。KiCad では、これはそんなにややこしい仕事ではありません。

- 1. 50 ピンのデバイスのための回路図コンポーネントを作成したいとします。複数の少量ピンの図形、例えば 25 ピンの図形を 2 つ、を使ってそれを描くのが一般的な方法です。このコンポーネント表現はピン接続が容易 でしょう。
- 2. このコンポーネントを作成する最良の方法は、*quicklib* を使って別々に 25 ピンのコンポーネントを生成して、 Python スクリプトでそれらのピン番号を振り直し、最終的に 2 つを統合して一組の DEF と ENDDEF の中 にコピー&ペーストすることです。
- 3. 以下に *in.txt* ファイルと *out.txt* ファイルと連動して使えるシンプルな Python スクリプトの例を示しま す。これは *in.txt* ファイルの中の全ての行に対して、X PIN1 1 -750 600 300 R 50 50 1 1 I を X PIN26 26 -750 600 300 R 50 50 1 1 I のように数字の振り替えをします。

```
シンプルなスクリプト
```

```
#!/usr/bin/env python
''' simple script to manipulate KiCad component pins numbering '''
import sys, re
try:
    fin=open(sys.argv[1],'r')
    fout=open(sys.argv[2],'w')
except:
    print "oh, wrong use of this app, try:", sys.argv[0], "in.txt out.txt"
    sys.exit()
for ln in fin.readlines():
    obj=re.search("(X PIN)(\d*)(\s)(\d*)(\s.*)",ln)
if obj:
    num = int(obj.group(2)) + 25ln=obj.group(1) + str(num) + obj.group(3) + str(num) + obj.group(5) +!\nfout.write(ln)
fin.close(); fout.close()
#
# for more info about regular expression syntax and KiCad component generation:
# http://gskinner.com/RegExr/
# http://kicad.rohrbacher.net/quicklib.php
```
1. 2 つのコンポーネントを一つに統合するために、Eeschema からコンポーネント・ライブラリ・エディタを使 って、1 番目のコンポーネントを移動し、2 番目に重ならないようにしてやる必要があるでしょう。以下に最 終的な.lib ファイルとその *Eeschema* での表現を示します。

**\*.lib** ファイルの内容

Eeschema -LIBRARY Version 2.3 #encoding utf -8 # COMP DEF COMP U 0 40 Y Y 1 F N F0 "U" -1800 -100 50 H V C CNN F1 "COMP" -1800 100 50 H V C CNN DRAW S -2250 -800 -1350 800 0 0 0 N S -450 -800 450 800 0 0 0 N X PIN1 1 -2550 600 300 R 50 50 1 1 I

...

X PIN49 49 750 -500 300 L 50 50 1 1 I ENDDRAW ENDDEF #End Library

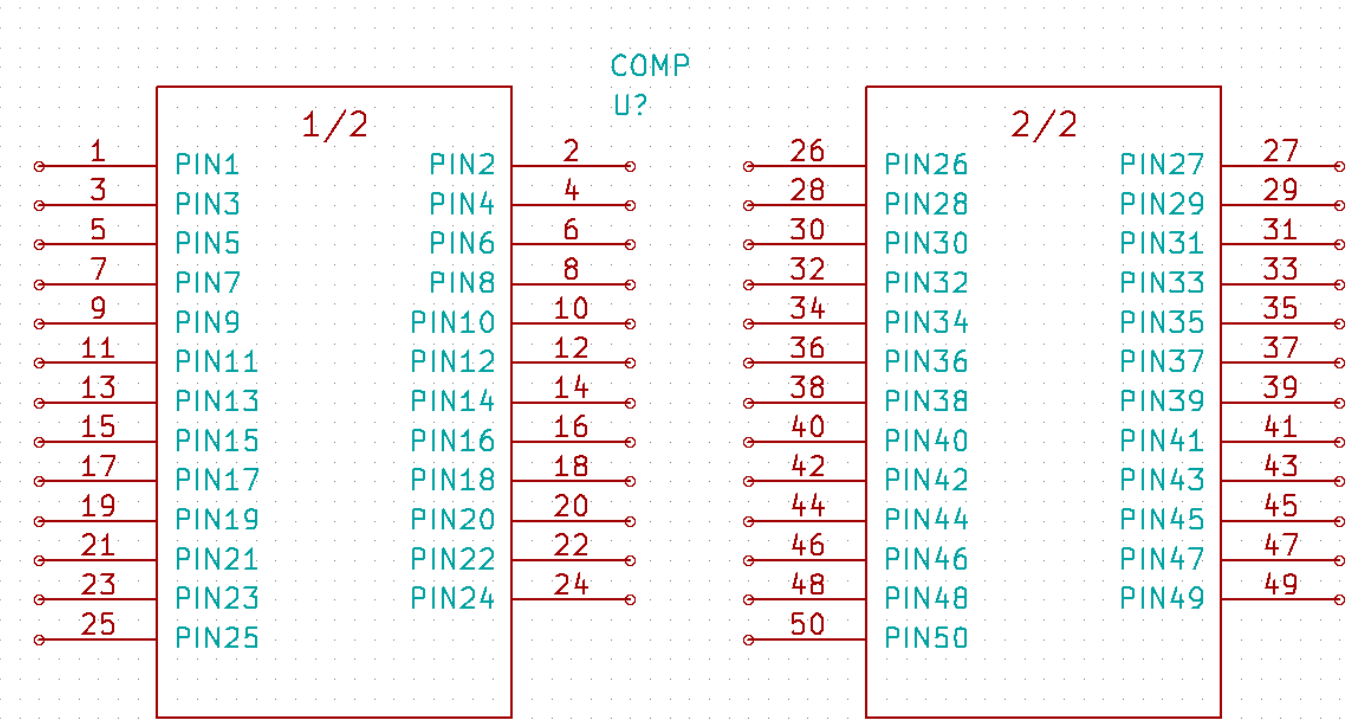

1. ここで紹介している Python スクリプトは、ピン番号とピンラベルを操作するとても強力なツールです。そ の威力は、難解ではありますが驚くほどに便利な正規表現構文による、ということを覚えておいて下さい: http://gskinner.com/RegExr/

# <span id="page-46-0"></span>フットプリントの作成

他の、一種類のライブラリに回路図記号とフットプリントの両方を含む EDA ソフトウェア・ツールと異なり、 KiCad の *.lib* ファイルは回路図記号を、*.kicad\_mod* ファイルはフットプリントを含んでいます。*CvPcb* は回路図 記号にフットプリントを割り当てるのに使われます。

*.lib* と同様に、*.kicad\_mod* ファイルはテキストファイルで、一つのフットプリントを含むことができます。

KiCad には豊富なフットプリントのライブラリがありますが、あなたが必要とするフットプリントが KiCad のラ イブラリ内にないこともあるでしょう。ここでは KiCad で新しい PCB フットプリントを作成する手順を示します:

## **8.1** フットプリント・エディタの使用

- 1. KiCad プロジェクト・マネージャから *Pcbnew* ツールを起動します。上部ツールバーにある フットプリント エディタを開くのアイコン •••• 友クリックします。フットプリント・エディタが開きます。
- 2. 新しいフットプリントライブラリー *myfootprint* に新規フットプリント *MYCONN3* を保存します。*tutorial1/* プロジェクトフォルダーに新しいフォルダー *myfootprint.pretty/* を作成して下さい。設定 → フットプリント ライブラリーを管理をクリックし、ライブラリーを追加ボタンを押します。テーブルで、別名 (ニックネー ム) には"myfootprint" 、ライブラリーのパスには"\${KIPRJMOD}/myfootprint.pretty"、プラグインの種類に は"KiCad" を入力します。ライブラリーテーブルのウィンドウを閉じるには OK を押して下さい。上部ツー  $\nu$ バーの アクティブなライブラリーを選択アイコン■ をクリックします。 $\emph{myfootprint}$  ライブラリーを選 択して下さい。
- 3. 上部ツールバーにある 新規フットプリントのアイコン ゙゙゚゙゚゚゚゚゚゚゚゚゚゚*∎* をクリックします。フットプリント名に *MYCONN3* を入力します。画面中央に *MYCONN3* ラベルが表示されます。そのラベルの下に *REF\** があり ます。MYCONN3 の上で右クリックし、REF の上方に移動します。REF\* 上で右クリックして、テキストの 編集を選び、*SMD* にリネームします。テキストプロパティの 表示の項目で 非表示を選択します。
- 4. 右ツールバーにある パッドを追加のアイコン を選択します。パッドを配置するため画面をクリックしま す。新しいパッド上で右クリックし パッドを編集をクリックします。代わりに [e] も使えます。

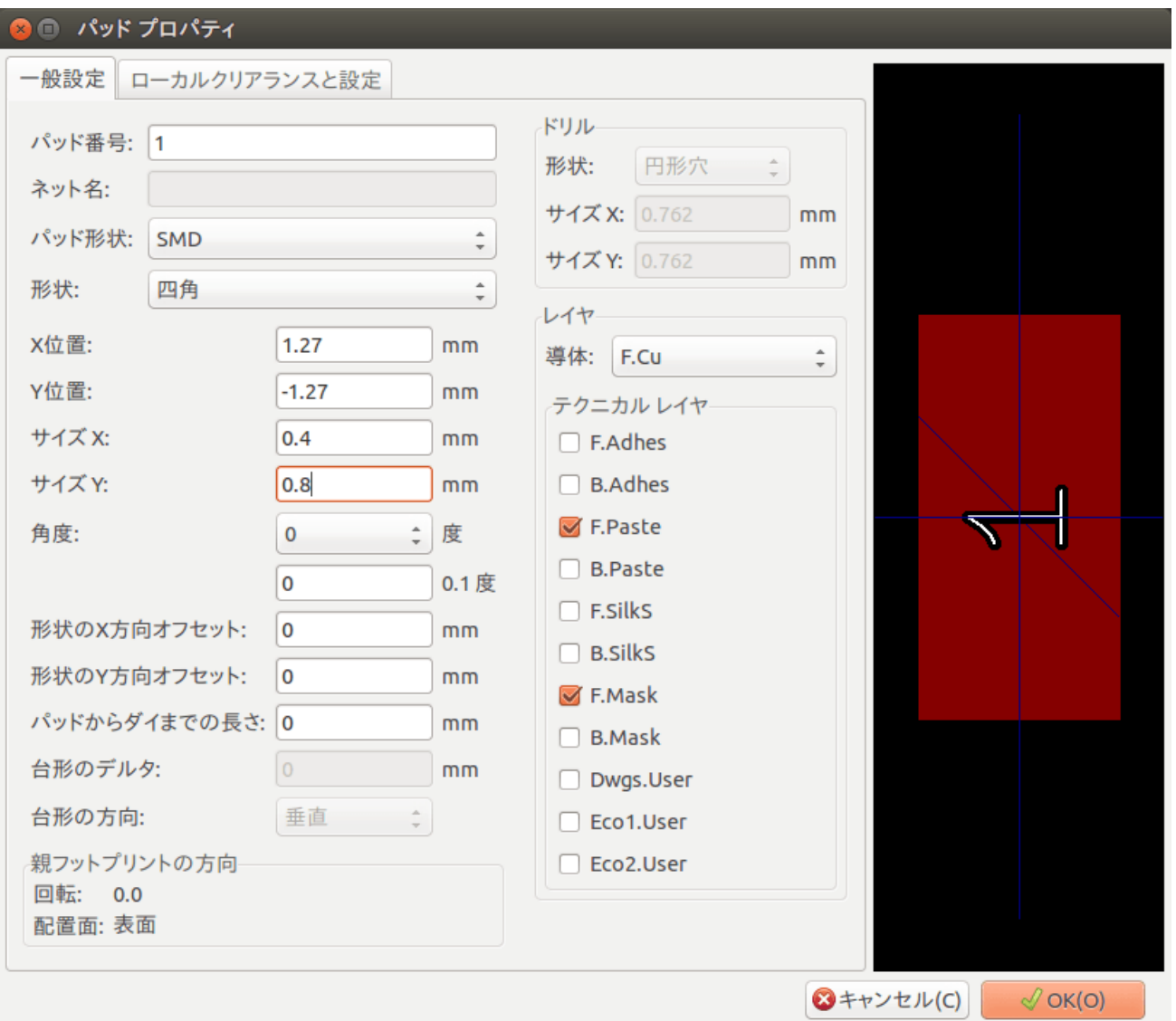

- 5. パッド番号を *1* に、形状を 四角に、パッド形状を *SMD* に、サイズ *X* を *0.4* に、サイズ *Y* を *0.8* に設定し、 OK をクリックします。再度 パッド入力をクリックし、もう 2 つパッドを配置します。
- 6. グリッドサイズを変更したいなら 右クリック → グリッドの選択とします。配置する前に適切なグリッドサ イズを選択しましょう。
- 7. 上の図のように *MYCONN3* と *SMD* のラベルを外側に移動します。
- 8. パッドを配置する時には、相対的な距離を測る必要があります。相対座標軸の *(0,0)* としたい所にカーソルを 置き、スペースキーを押します。カーソルを動かすと、カーソル位置の相対的な指標がウィンドウの下方に見 えるでしょう。新しい原点を設定するにはスペースキーを押しましょう。
- 9. フットプリントの輪郭を加えましょう。右ツールバーにある 図形ライン (またはポリゴン) を入力のボタ > → をクリックします。パーツの周囲にコネクタの外形を描きます。
- 10. 上部ツールバーにある アクティブなライブラリへフットプリントを保存のアイコン をクリックし、デフ ォルト名の MYCONN3 で保存します。

て

# <span id="page-48-0"></span>**KiCad** プロジェクトファイルの可搬性につい

あなたの KiCad プロジェクトを、他の人が完全に取り込んで使えるために、どのファイルを送る必要があるでし ょうか?

誰かと KiCad のプロジェクトを共有する時、回路図ファイル *.sch* 、基板ファイル *.kicad\_pcb* 、プロジェクトファ イル *.pro* 、ネットリストファイル *.net* を、コンポーネントライブラリファイル *.lib* 及びフットプリントライブラ リファイル *.kicad\_mod* と一緒に送ることが重要です。この方法でのみ完全に自由に回路図と基板を変更すること ができます。

KiCad の回路図では、回路図記号を含む *.lib* ファイルが必要です。それらのライブラリファイルは *Eeschema* の設 定で読み込まれる必要があります。一方、基板 ( *.kicad\_pcb* ファイル) では、フットプリントは *.kicad\_pcb* ファイ ルの中に保存させることができます。誰かに *.kicad\_pcb* ファイルだけを送っても、彼はその基板を見たり編集した りできるわけです。しかし、もし彼がネットリストからコンポーネントを読み込みたいのであれば、フットプリン トライブラリ (*.kicad\_mod* ファイル) が存在し、回路図の場合と同様に、*Pcbnew* の設定で読み込まれている必要 があります。同様に、*CvPcb* でモジュールが表示されるようにするためには、*Pcbnew* の設定で *.kicad\_mod* ファイ ルが読み込まれていることが必要です。

もし誰かがフットプリント付きの *.kicad\_pcb* ファイルを送ってくれたら、あなたはそれを他の基板でも利用したい でしょう。フットプリント・エディタを開き、現在の基板からフットプリントを読み込み、保存するか別のフット プリント・ライブラリ・ファイルにエクスポートします。*.kicad\_pcb* ファイルから全てのフットプリントを一度に エクスポートすることもできます。**Pcbnew** → ファイル → フットプリントのアーカイブ → フットプリントアー カイブの作成で、基板上の全てのフットプリントの *.kicad\_mod* ファイルが生成されます。

結論として、PCB だけを配布したいのなら、基板ファイル *.kicad\_pcb* だけで十分です。しかし、あなたが他の人 に、回路図と部品と基板の、利用と変更の完全な自由を与えたいのならば、以下のプロジェクトディレクトリを zip して送ることをお勧めいたします。

tutorial1/ |-- tutorial1.pro |-- tutorial1.sch |-- tutorial1.kicad\_pcb |-- tutorial1.net

```
|-- library
/
| |-- myLib
.lib
| |-- myOwnLib
.lib
| \-- myQuickLib
.lib \||-- myfootprint
.pretty
/
| \-- MYCONN3.kicad_mod
\|\-- gerber
/
   |-- ...
    \lambda-- ...
```
# **KiCad** ドキュメントの詳細

この文書は KiCad の大部分の機能のクイックガイドでした。より詳細な手順については、それぞれの KiCad ツー ルから参照できるヘルプファイルを参照して下さい。ヘルプ → マニュアルをクリックです。

KiCad には、その 4 つのソフトウェアコンポーネント全てに、とても良い多言語のマニュアルが付いてきます。

全 KiCad マニュアルの英語版は KiCad と一緒に配布されます。

マニュアルに加えて、KiCad はこの、他の言語にも翻訳されたチュートリアルと一緒に配布されます。このチュー トリアルは無料で最新版の KiCad と共に配布されます。このチュートリアルとマニュアルはご利用の KiCad と共 にパッケージされています。

Linux の場合、ディストリビューションにもよりますが、一般的に次のディレクトリでしょう:

/usr/share/doc/kicad/help/en/ /usr/local/share/doc/kicad/help/en

Windows の場合:

<installation directory >/share/doc/kicad/help/en

OS X の場合:

/Library/Application Support/kicad/help/en

## **10.1 Web** 上の **KiCad** ドキュメント

最新の KiCad のドキュメンテーションは、複数の言語に翻訳されて Web 上にあります。